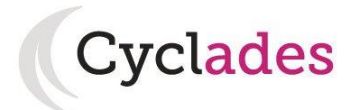

# **Guide Pour Savoir…**

# **S'inscrire aux ÉPREUVES ANTICIPÉES 2021**

**(épreuves de 1ère du Baccalauréat Général et Technologique)**

# **Dans le portail Candidat CYCLADES**

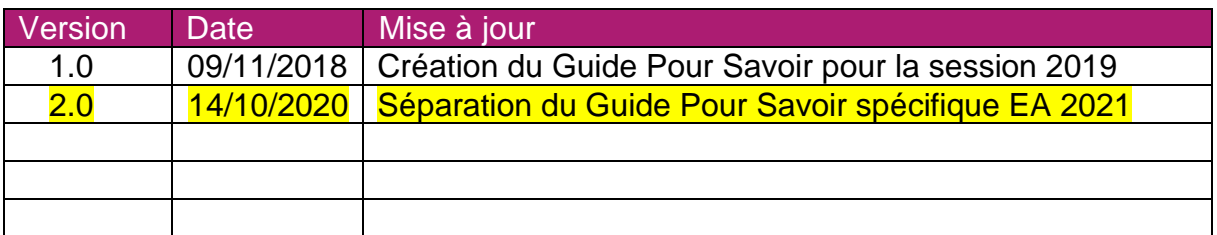

Note : les modifications de la dernière version sont surlignées en jaune dans ce document

GPS-GererSesInscriptions-EA-v2.0 - 14/10/2020 Page 1

# **SOMMAIRE**

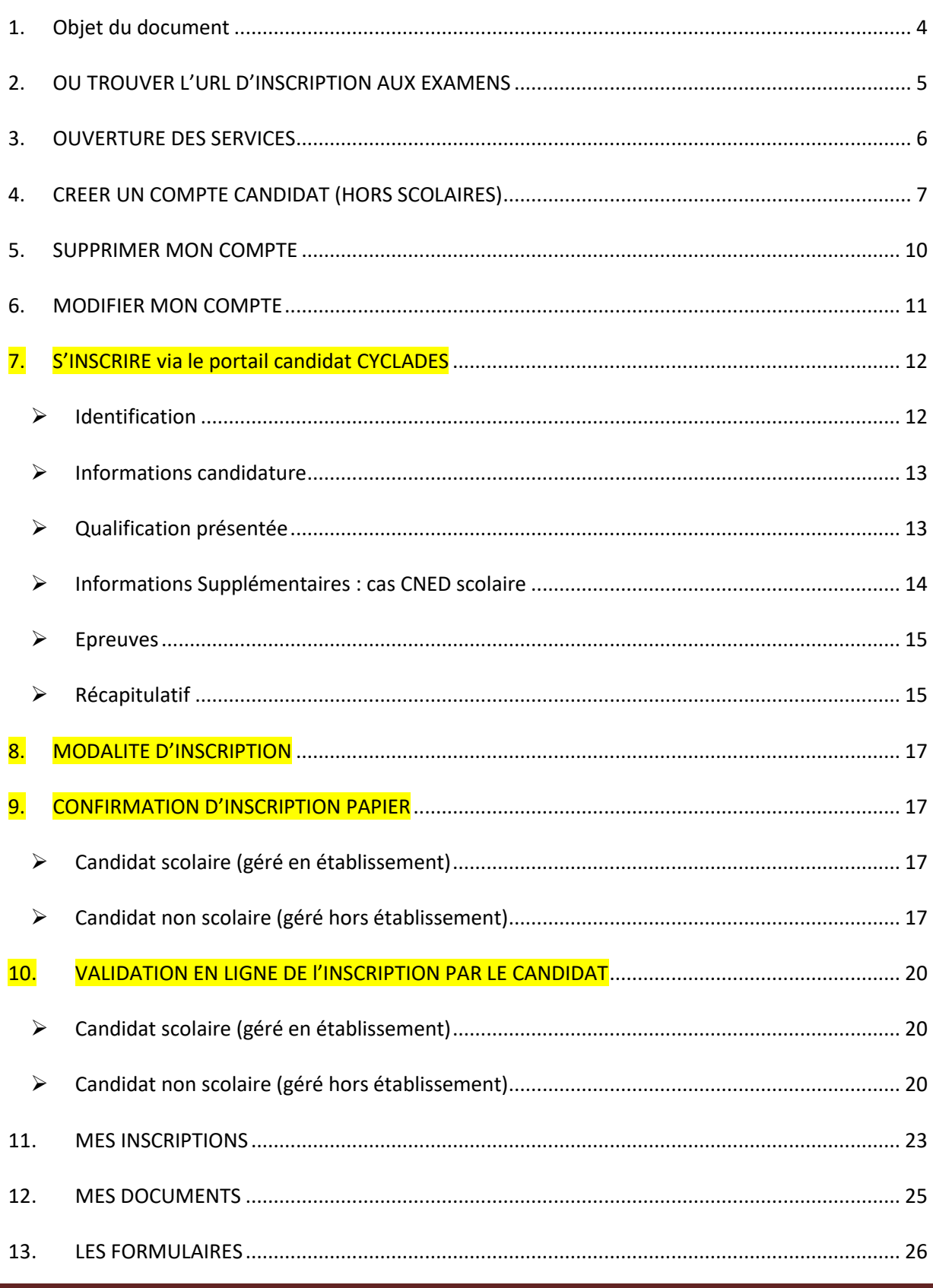

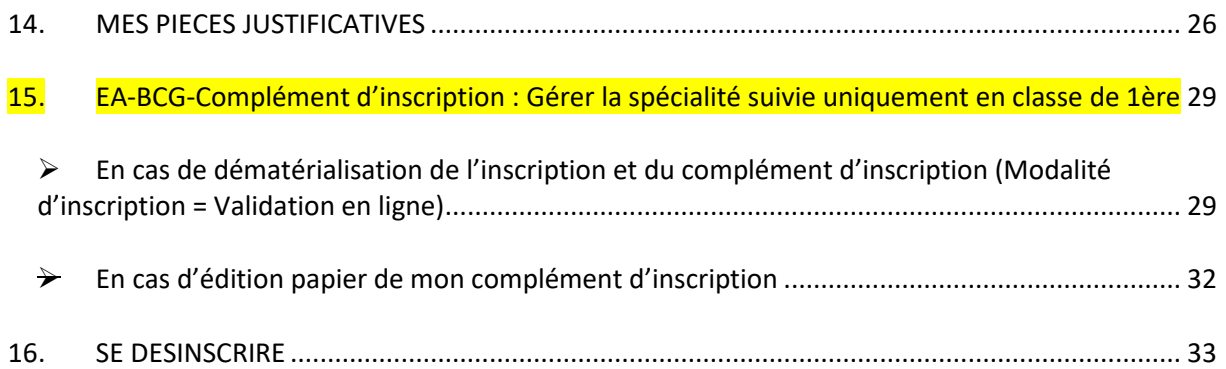

# <span id="page-3-0"></span>**1. Objet du document**

Tout candidat inscrit aux épreuves anticipées (épreuves de 1ère) du Baccalauréat doit pouvoir accéder à un espace candidat, soit suite à la création de son compte, soit suite à la génération du compte par l'établissement (cas des scolaires).

L'objectif de ce document est de détailler les opérations que devra réaliser:

- Un candidat qui désire s'inscrire en 1ère année du Baccalauréat Général et Technologique (Epreuves Anticipées) via le portail Candidat CYCLADES (candidat individuel non scolarisé ou candidat du CNED ou candidat d'un établissement privé hors contrat/non homologué qui a un service grand public).
- Un candidat qui désire valider son inscription en 1ère année du Baccalauréat Général et Technologique (Epreuves Anticipées) **en ligne** via le portail Candidat CYCLADES.
- Un candidat qui désire gérer en ligne sa spécialité suivie uniquement en classe de 1<sup>ère</sup> (EA-BCG)

Dans la suite du document, « je » est utilisé pour se mettre à la place du candidat.

# <span id="page-4-0"></span>**2. OU TROUVER L'URL D'INSCRIPTION AUX EXAMENS**

Les Rectorats mettent à disposition des candidats Grands Publics, sur leur site académique, un lien d'accès au portail candidat CYCLADES (Cette URL est disponible sur le site de la diffusion CYCLADES, dans la rubrique Documentation technique).

La page d'accueil du portail Candidat est la suivante :

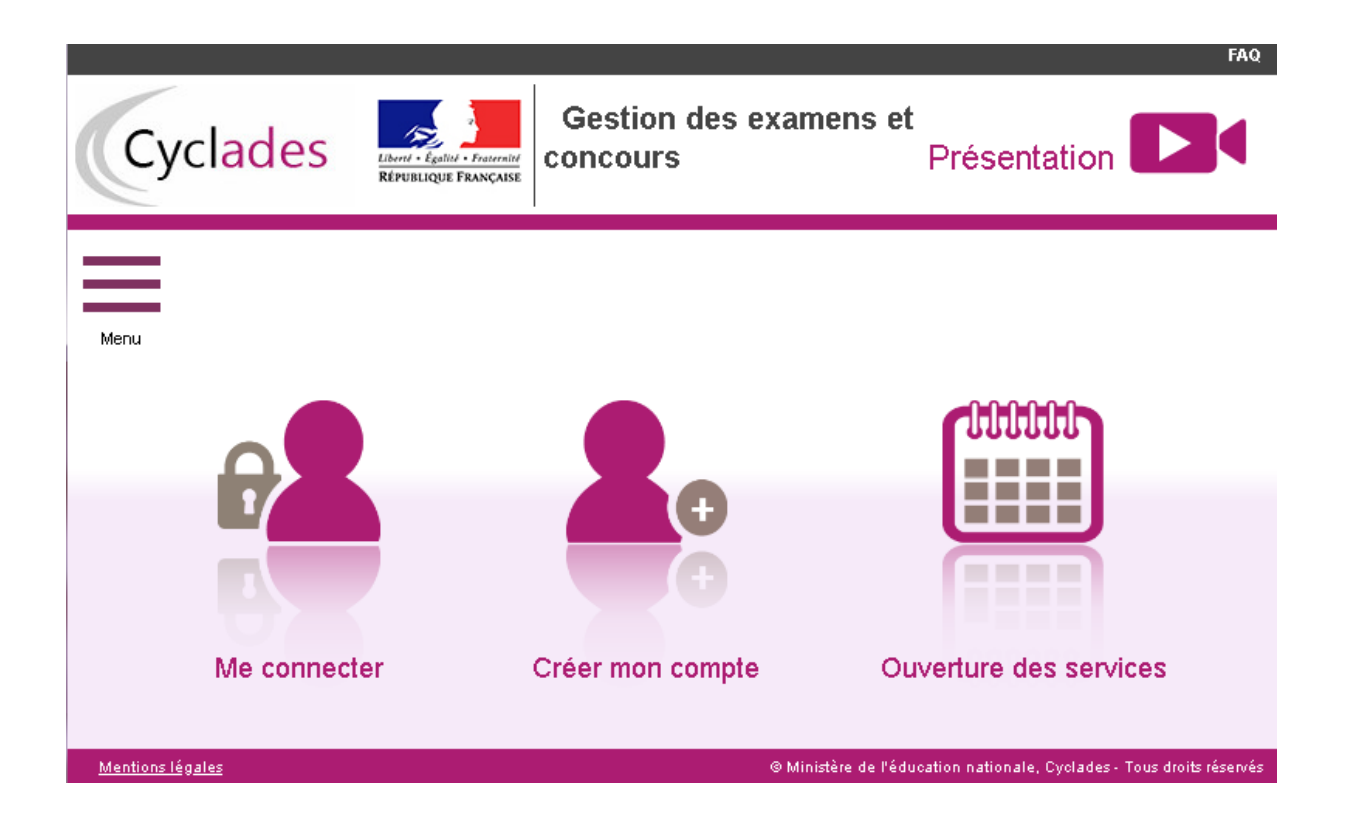

Cette page d'accueil peut comporter des messages ponctuels, par exemple en cas d'indisponibilité programmée du site.

Ce portail candidat est commun à tous les candidats qui souhaitent s'inscrire aux examens ou aux concours gérés dans Cyclades. Je vais m'identifier si je possède déjà un compte (**Me connecter**), ou créer mon compte candidat (**Créer mon compte**).

Je suis **candidat non scolarisé** : je dois **créer un compte candidat**. L'identifiant de ce compte est mon adresse email.

Je suis **candidat scolaire inscrit** par mon établissement : je ne dois pas créer de compte mais utiliser le **papillon de connexion** fourni par mon établissement.

## <span id="page-5-0"></span>**3. OUVERTURE DES SERVICES**

Je peux consulter, pour chaque domaine examen et académies ou centres d'examen à l'étranger, les **périodes d'inscription Grand Public**. Si aucune donnée n'est affichée, c'est qu'aucun service n'est ouvert pour le choix Domaine – Session – Académie que je recherche.

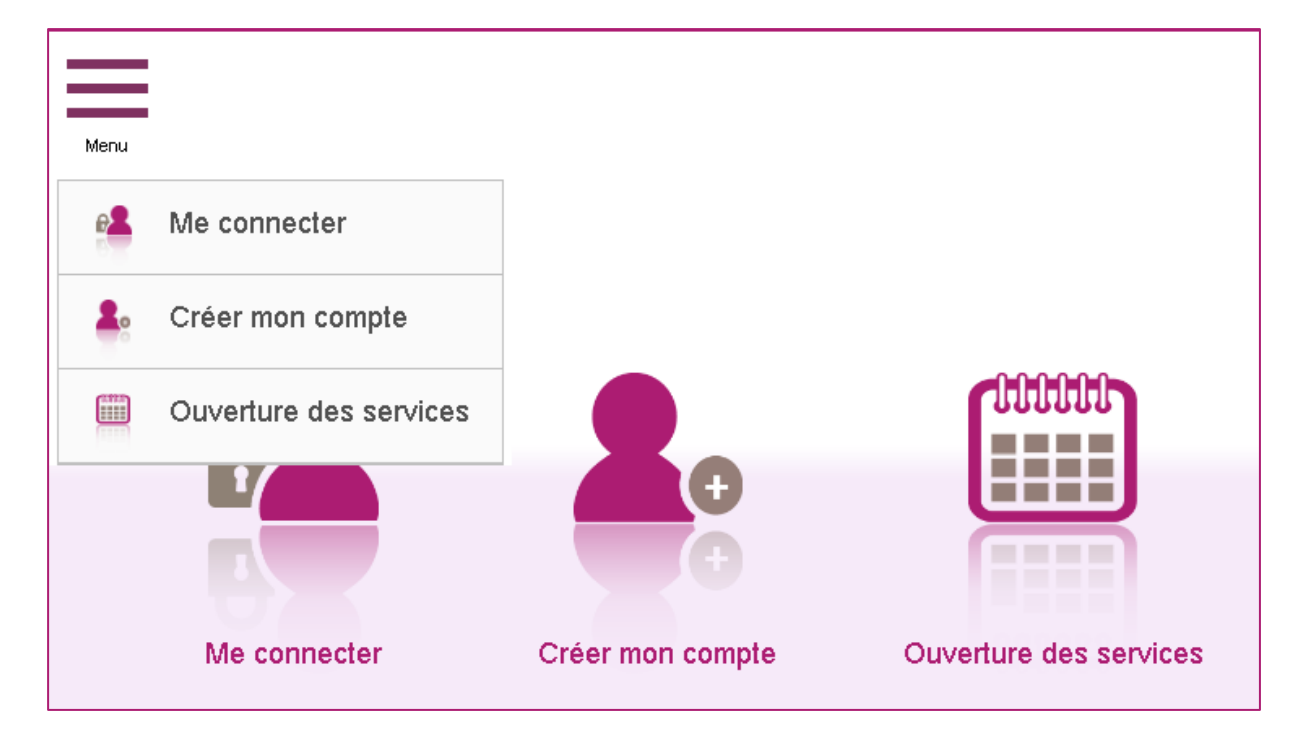

Exemples de périodes d'inscription :

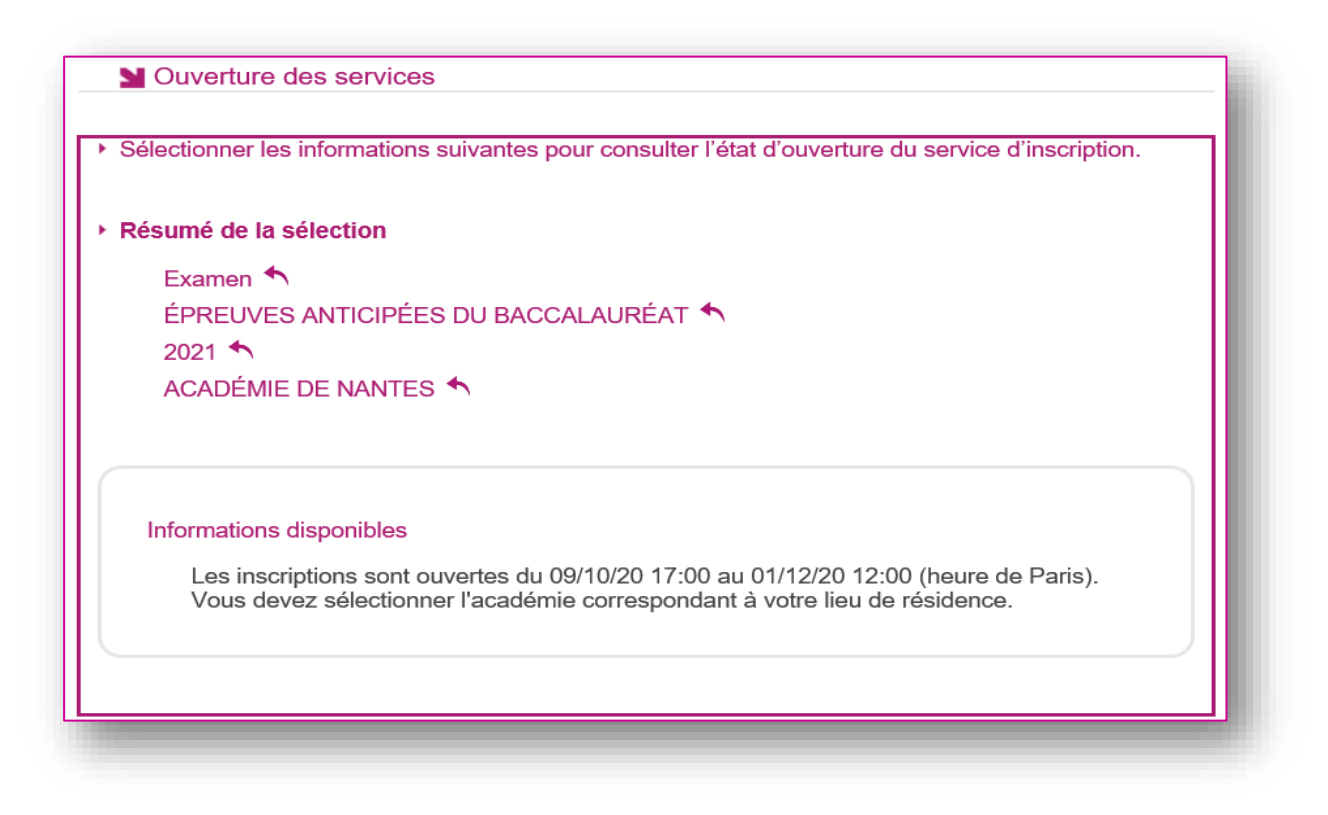

# <span id="page-6-0"></span>**4. CREER UN COMPTE CANDIDAT (HORS SCOLAIRES)**

En tant que candidat non scolarisé, je dois créer un compte utilisateur en saisissant toutes les informations demandées, avant de pouvoir m'inscrire à un examen.

Attention ! Il ne peut y avoir qu'un seul compte candidat par adresse email. **L'adresse email est l'identifiant du compte**.

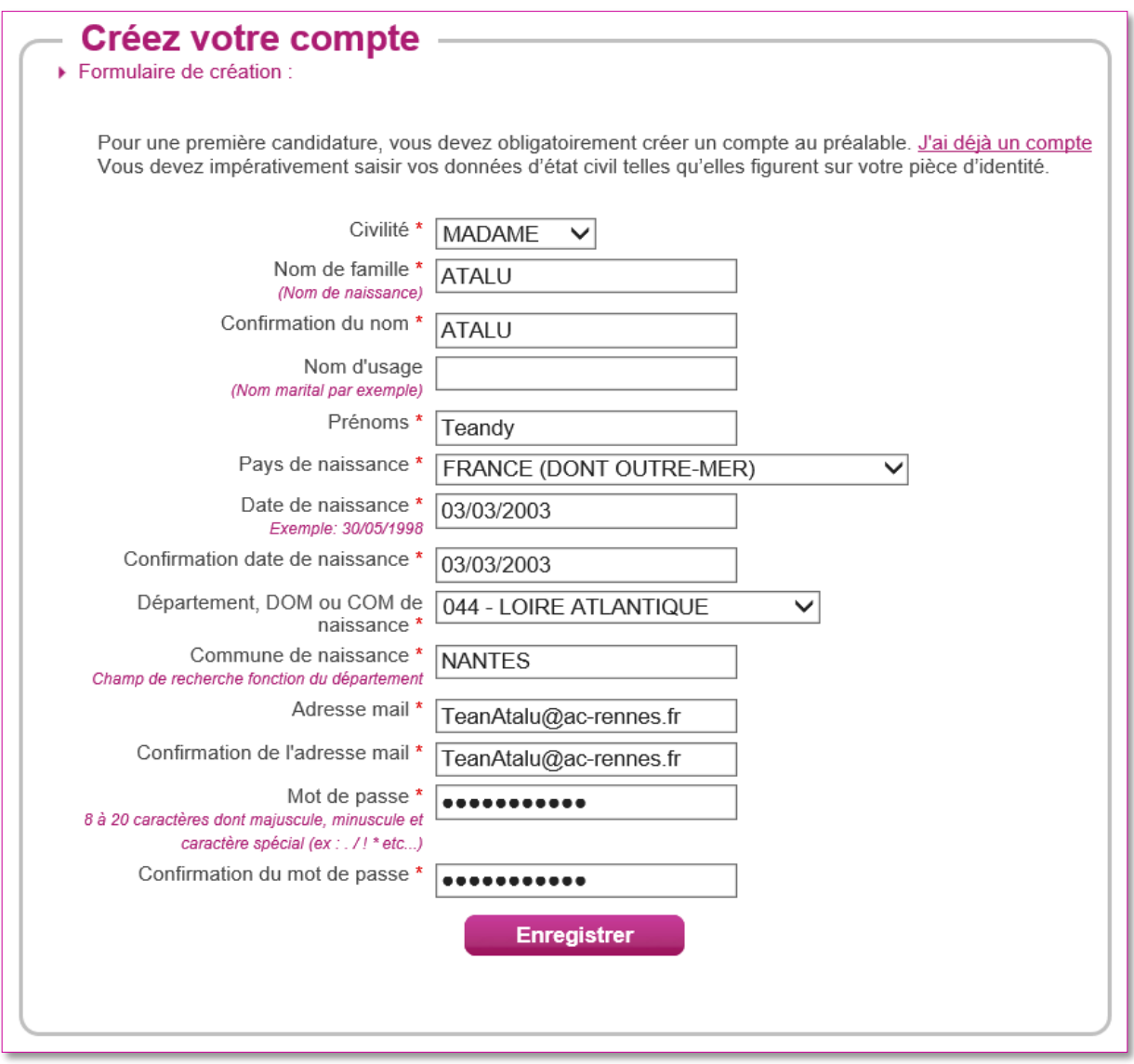

Le mot de passe doit comporter au moins 8 caractères (20 caractères au maximum), ainsi qu'une minuscule, une majuscule et un caractère spécial. Après l'enregistrement de la saisie, une fenêtre s'ouvre pour m'informer que le compte va être créé.

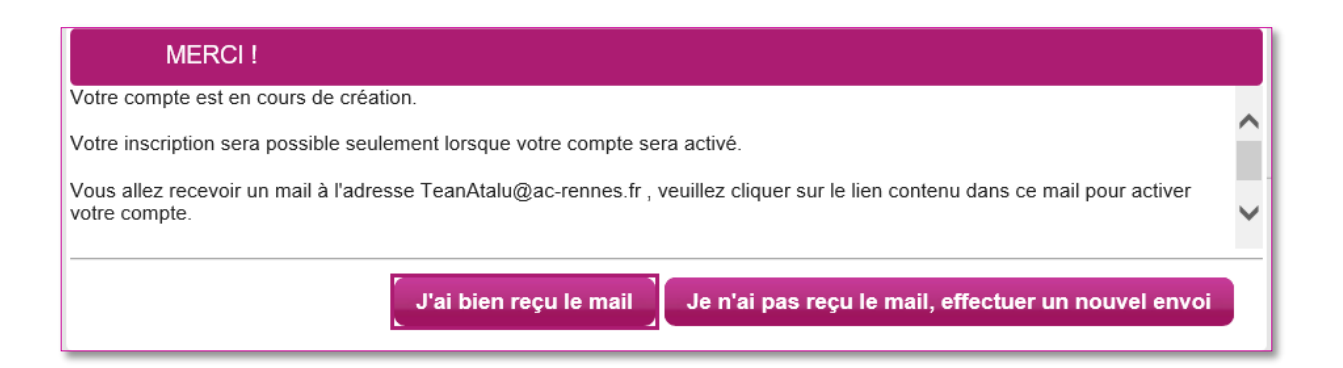

Je reçois un **mail dans les minutes qui suivent** et mon compte devra être validé dans les 48 heures suivant sa création, sinon le compte sera supprimé.

Objet du message : [Cyclades] Activer mon compte

Bonjour,

Vous venez de créer un compte sur Cyclades. Votre inscription sera possible seulement quand vous aurez activé votre compte.

Pour activer votre compte, veuillez cliquer sur le lien :

#### **[Activer mon compte](http://dvp17.in.ac-rennes.fr/cyccandidatccy1/portal/login?tokenactivation=YafW3VoCRovrLlvD4RXNqWRuESTezYLa&codeER=null&domaine=null)**

Si le lien ci-dessus ne fonctionne pas, il vous suffit de copier l'adresse suivante dans la barre de votre navigateur : lien

Ce lien n'est valable que pour une durée de 48h.Passé ce délai, vos informations seront effacées.

Votre identifiant de connexion est votre mél renseigné lors de la création de votre compte.

A bientôt sur Cyclades

Cordialement Le Service Gestionnaire

Quand je clique sur le lien **[Activer mon compte](http://dvp17.in.ac-rennes.fr/cyccandidatccy1/portal/login?tokenactivation=YafW3VoCRovrLlvD4RXNqWRuESTezYLa&codeER=null&domaine=null)**, le compte est créé et validé. Je peux alors me connecter. Pour cela, je dois m'identifier par la saisie de l'adresse mail et du mot de passe spécifiés lors de la création du compte :

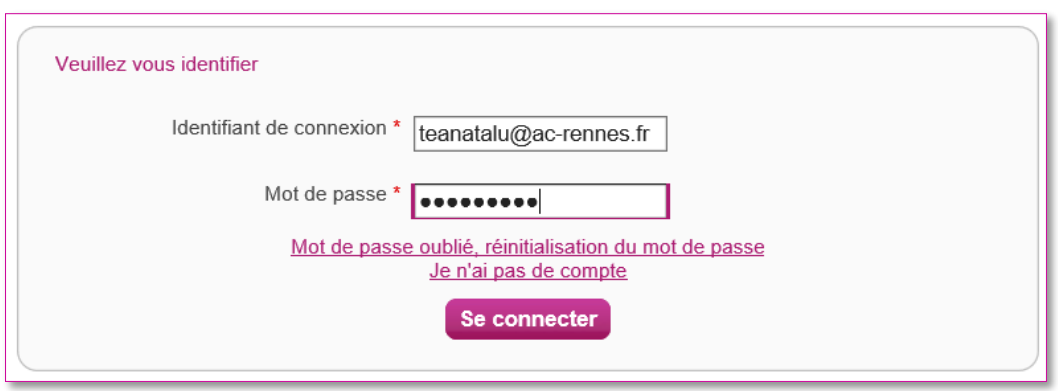

Après authentification, j'obtiens l'écran d'accueil suivant :

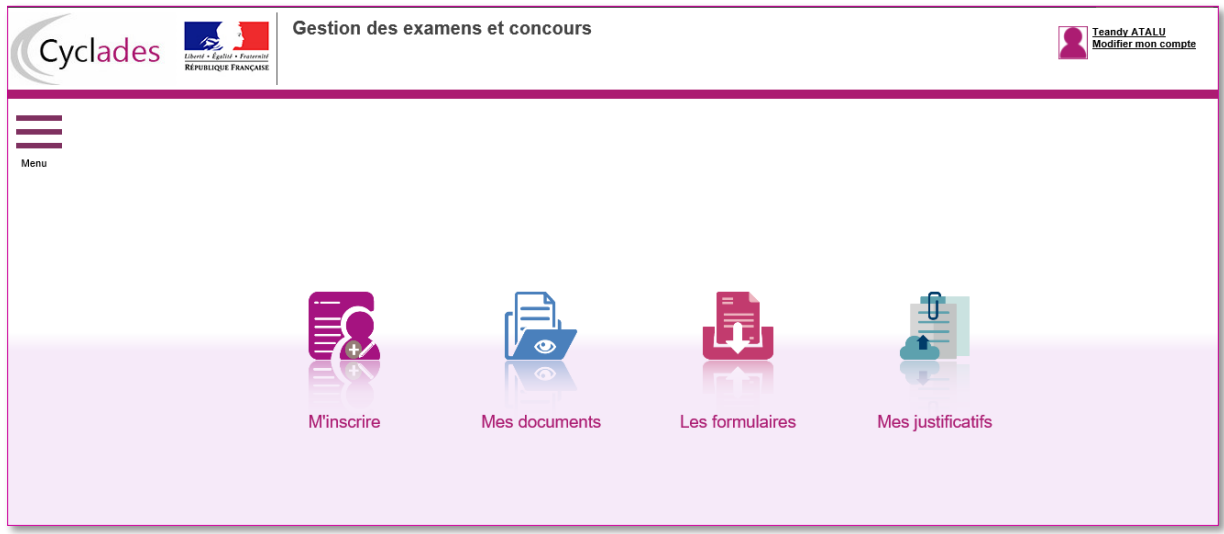

# <span id="page-9-0"></span>**5. SUPPRIMER MON COMPTE**

Je peux supprimer en allant sur « Modifier mon compte ».

Là, un bouton « **Supprimer** » est présent :

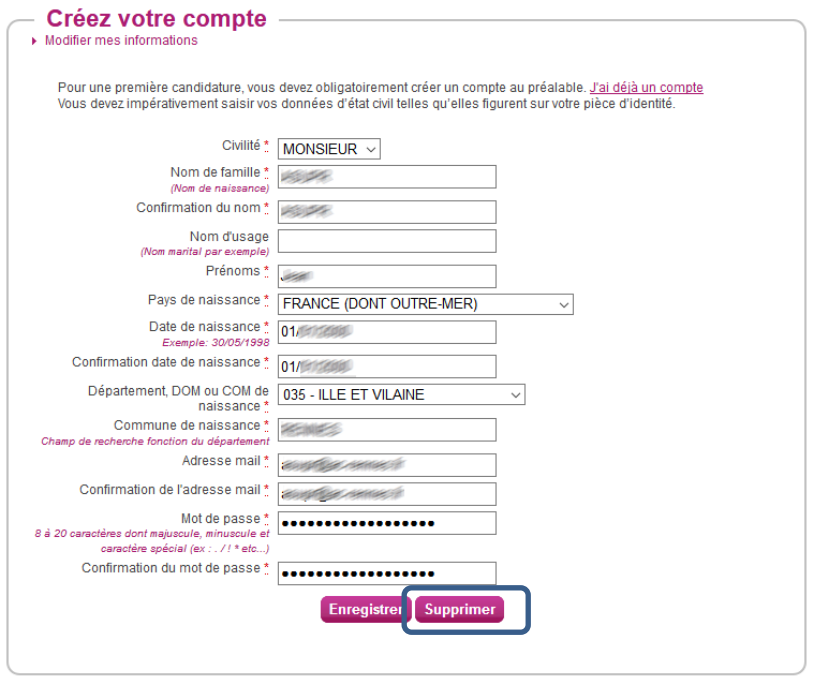

Il ne m'est plus possible de supprimer mon compte, dès lors qu'une candidature est créée/rattachée à ce compte.

## <span id="page-10-0"></span>**6. MODIFIER MON COMPTE**

Via le menu **Modifier mon compte**, je peux consulter les informations de mon compte.

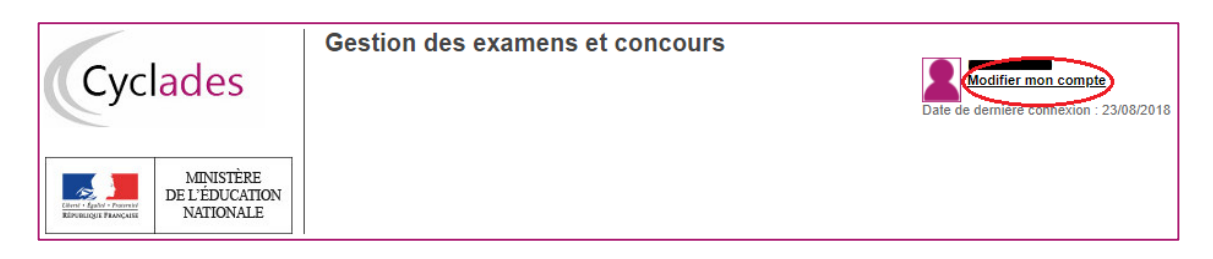

Je peux tout modifier avant de créer une première candidature.

Dès qu'une candidature existe, seuls l'adresse mail et le mot de passe sont modifiables. Si une autre information est erronée, je dois contacter le service gestionnaire dont les coordonnées sont indiquées en haut de la page.

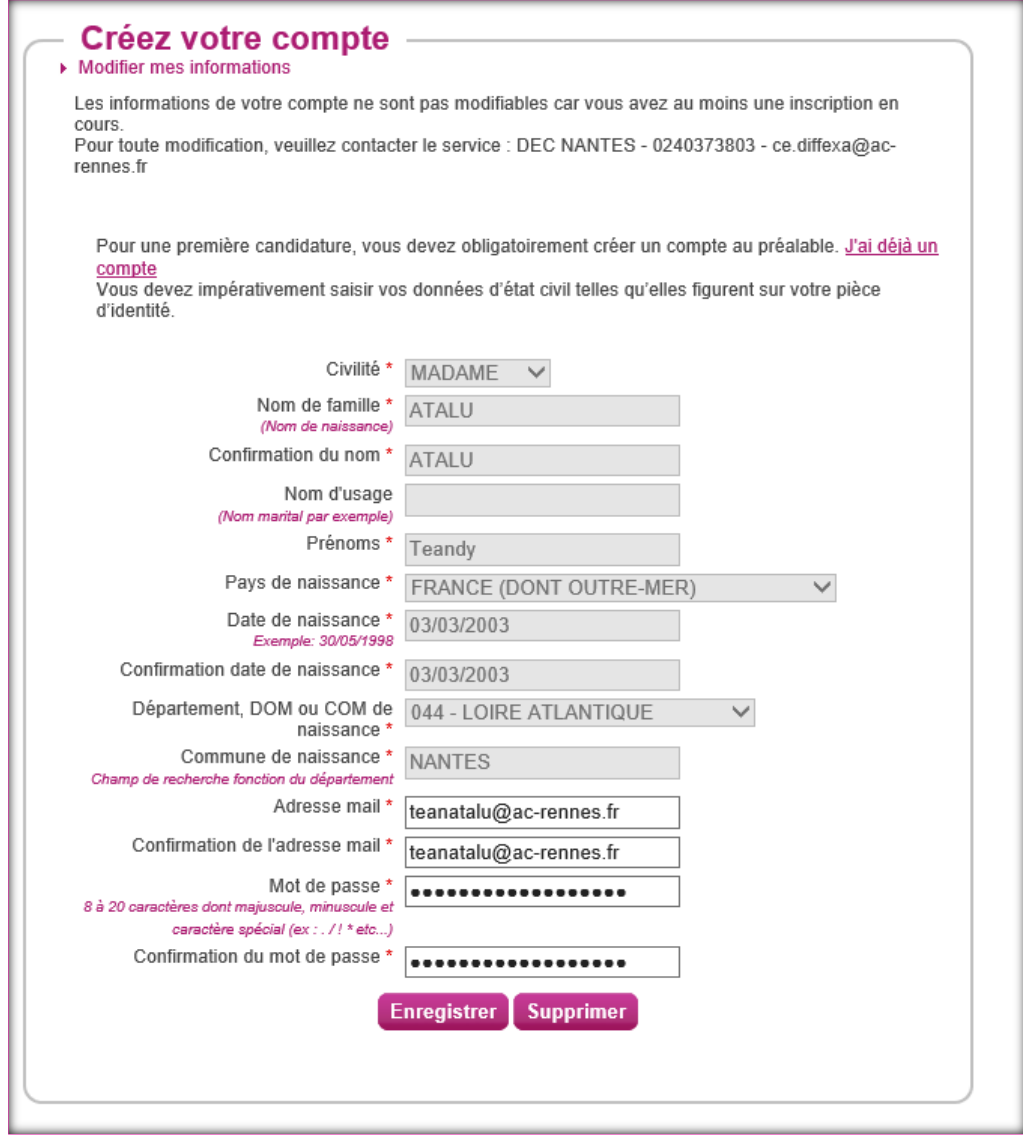

# <span id="page-11-0"></span>**7. S'INSCRIRE via le portail candidat CYCLADES**

Après création de mon compte candidat, voici mes étapes pour s'inscrire aux EA :

Via le menu **M'inscrire**, je choisis l'examen, la session et enfin l'académie dans laquelle je souhaite m'inscrire. Je peux alors visualiser les dates d'inscription pour cette académie :

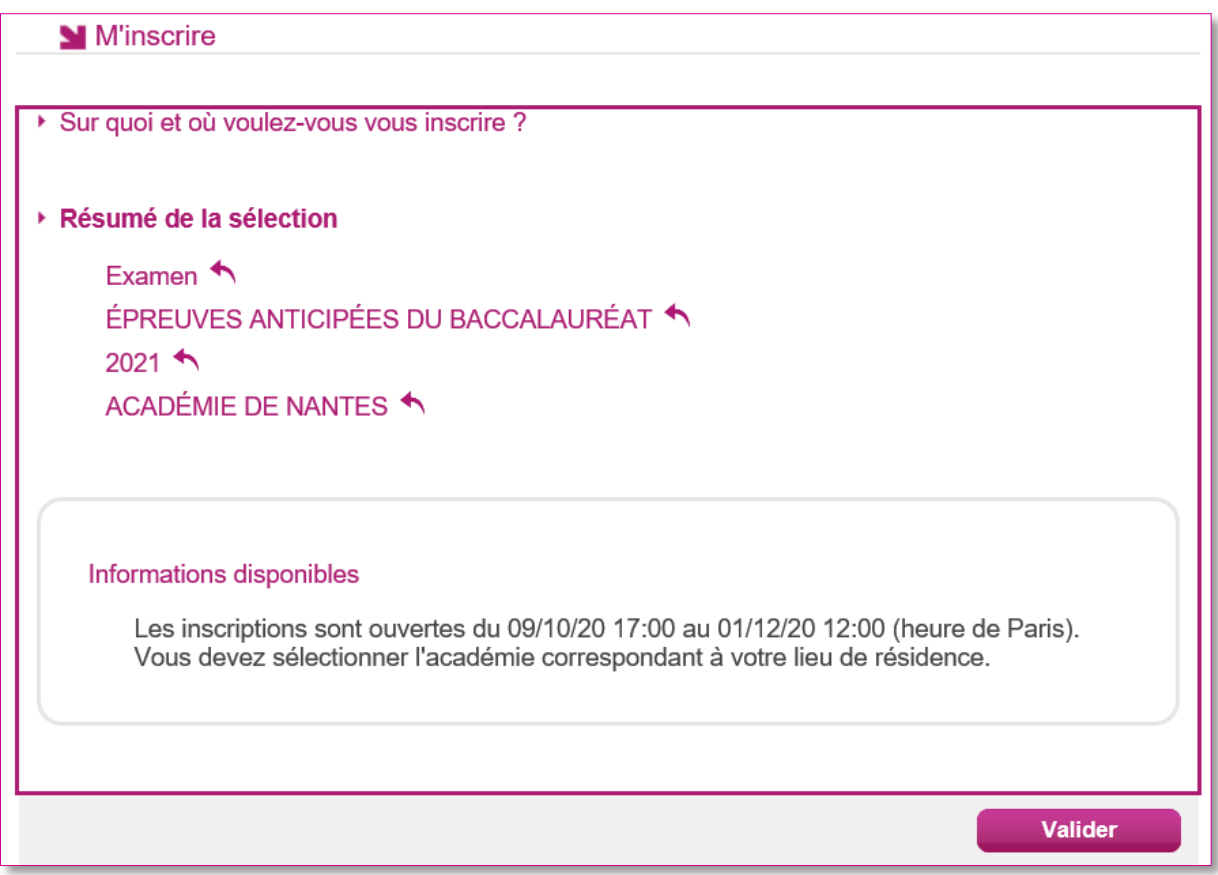

En cliquant sur **Valider**, le formulaire d'inscription s'affiche et comporte plusieurs onglets. Je clique sur **Suivant** pour consulter/renseigner tous les onglets, le bouton **Enregistrer** sera actif uniquement sur le dernier onglet. Je peux revenir à l'onglet précédent par le bouton **Précédent**.

#### <span id="page-11-1"></span>**Identification**

L'onglet Identification me permet de renseigner mes coordonnées et informations personnelles :

Les données personnelles de mon compte sont récupérées automatiquement et non modifiables ici (elles sont grisées). Si elles sont erronées, je peux les modifier via le menu **Modifier mon compte**, tant que je n'ai pas créé de candidature.

Si je me rends compte d'une erreur dans mes données (Nom, prénoms, date, lieu de naissance), après avoir enregistré ma candidature, je devrai contacter le service gestionnaire pour faire une demande de modification de mes informations personnelles.

Je dois compléter les rubriques obligatoires de l'onglet Identification avant de passer à l'onglet Suivant.

#### <span id="page-12-0"></span>**Informations candidature**

Dans cet onglet, je vais :

- Sélectionner la catégorie de candidat qui me correspond parmi celles proposées (par ex INDIVIDUEL, CNED SCOLAIRE) ;
- choisir mon établissement d'inscription (par ex. CNED, INDIVIDUELS 035) ;
- indiquer si je suis atteint d'un handicap et si je vais demander un aménagement de mes épreuves ;
- Indiquer si je suis des cours par correspondance au CNED

Si je demande un aménagement des épreuves, je devrais contacter ensuite un médecin agréé pour obtenir un certificat à fournir au service des Examens et Concours, indiquant les mesures d'aménagement demandées.

#### <span id="page-12-1"></span>**Qualification présentée**

Dans cet onglet, je choisis le « Baccalauréat général » (je précise mes enseignements de spécialités) ou le « Baccalauréat technologique » (je précise ma série) et éventuellement l'enseignement auquel je me présente (Langue Régionale, Section européenne, etc…).

**Cas particulier pour les candidats individuels du BCG qui ne sont pas dans un établissement privé hors contrat ou non homologués, je dois préciser dès maintenant l'enseignement de spécialité que je suivrai uniquement en 1ère :**

# **Exemple EA - Baccalauréat Général**

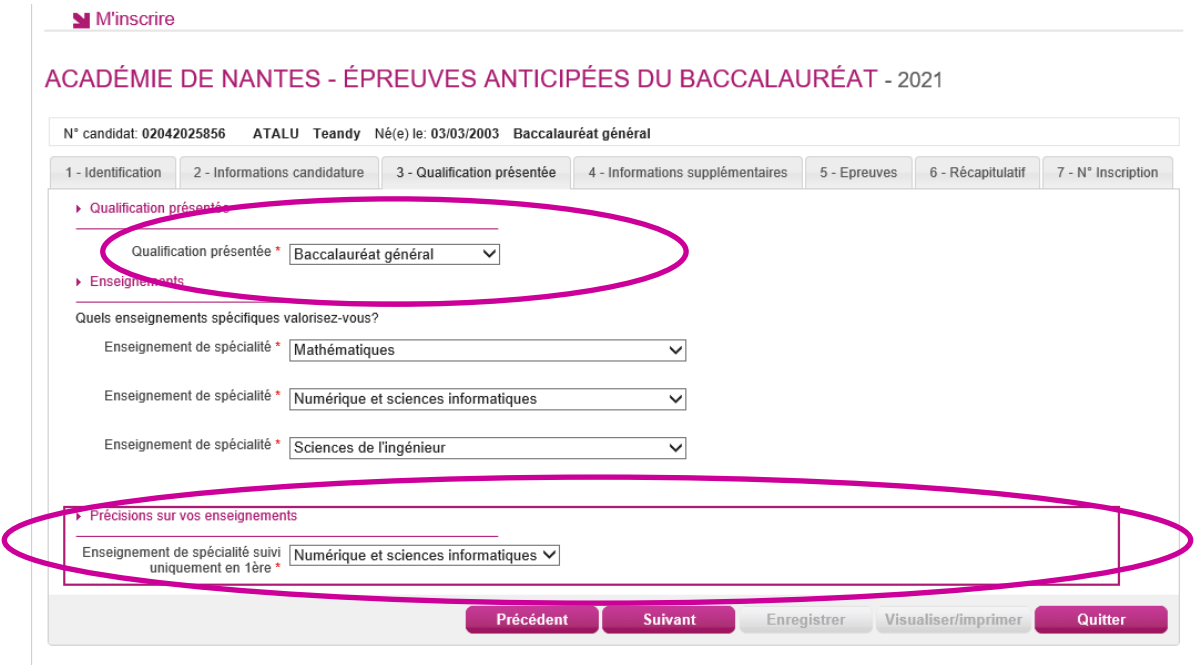

**Au baccalauréat Technologique, l'enseignement de spécialité que je suivrai uniquement en 1ère est définie par la réglementation :**

**Exemple EA - Baccalauréat Technologique – Choix de la série**

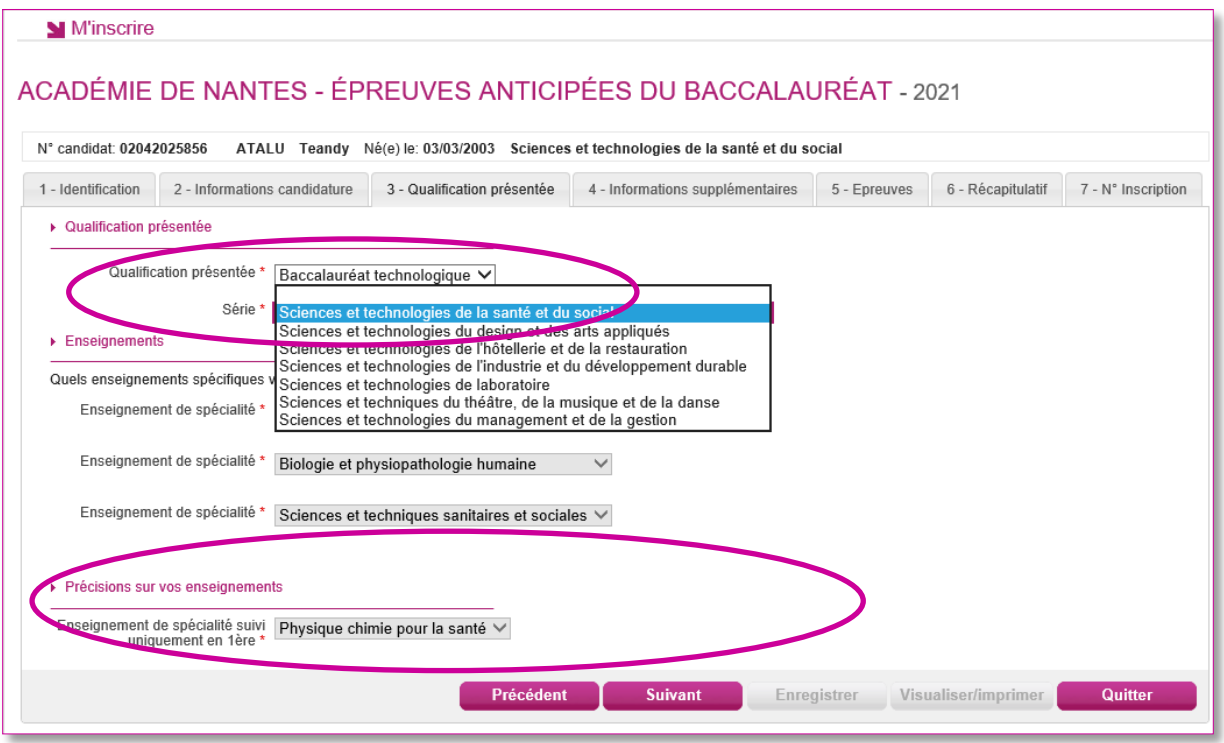

#### <span id="page-13-0"></span>**Informations Supplémentaires : cas CNED scolaire**

Dans cet onglet, je choisis la zone géographique à laquelle je souhaite être rattaché pour passer mes épreuves.

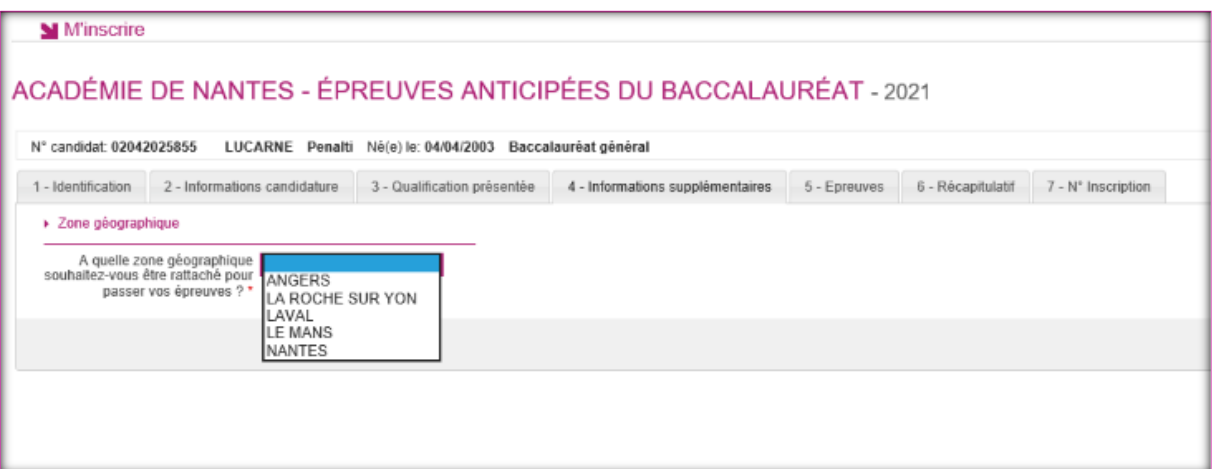

# <span id="page-14-0"></span>**Epreuves**

Si l'examen présenté comprend une épreuve facultative et/ou une épreuve à choix, j'indique mes choix :

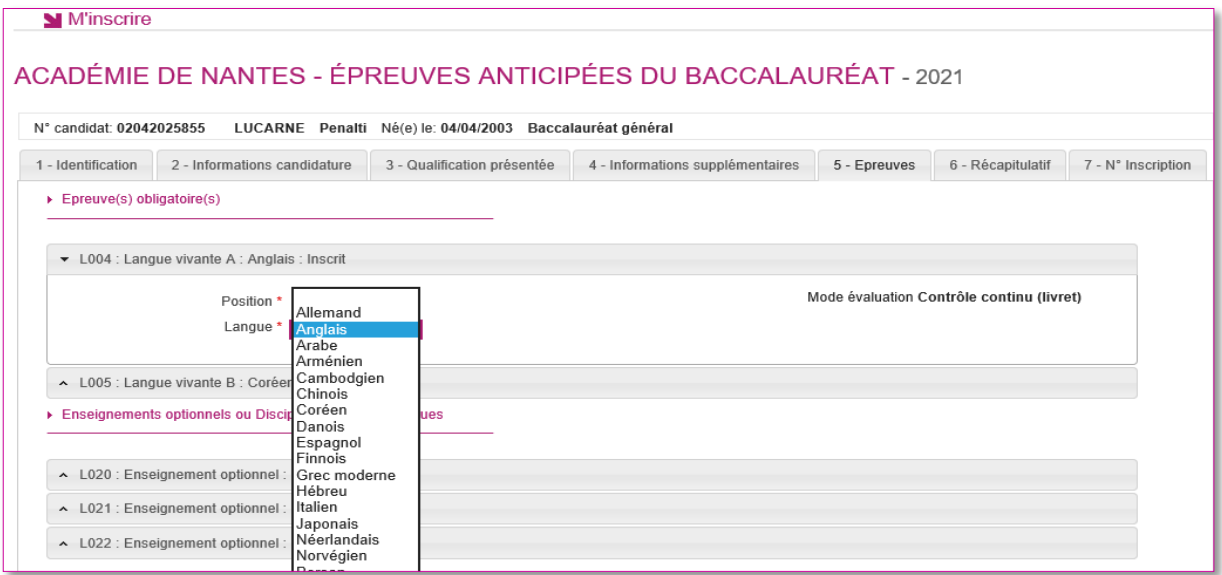

S'il n'y a pas de choix à faire en termes d'épreuves, un message m'indiquera de passer directement à l'étape suivante.

### <span id="page-14-1"></span>**Récapitulatif**

Cet onglet affiche toutes les informations saisies précédemment, ainsi que les épreuves et options auxquelles je me suis inscrit(e).

Attention ! A ce stade, la candidature n'est pas encore enregistrée, je dois cliquer sur le bouton **Enregistrer** pour terminer mon inscription.

#### **N° Inscription**

Suite à l'enregistrement s'affiche l'onglet N°Inscription. Il fournit les informations suivantes :

- N°candidat et N° inscription,
- Date de fermeture du service d'inscription, au-delà de laquelle la candidature ne sera plus modifiable,
- Liste des documents mis à ma disposition sur mon espace candidat.

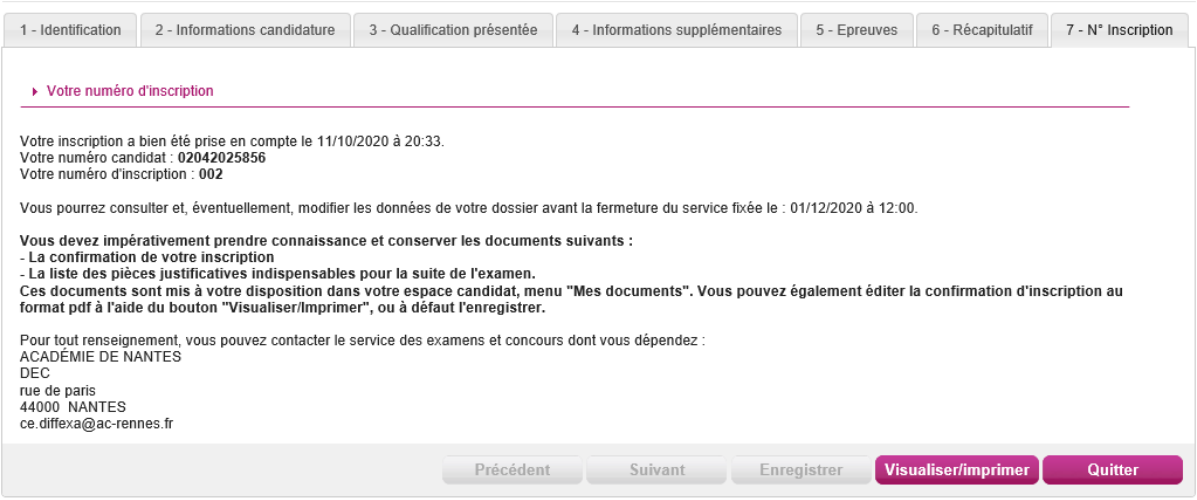

Depuis l'onglet « N°Inscription », je peux cliquer sur le bouton **Visualiser/Imprimer** pour éditer ma confirmation d'inscription. Je la retrouve également dans **Mes Documents**.

# <span id="page-16-0"></span>**8. MODALITE D'INSCRIPTION**

Deux modalité d'inscription sont proposées. La DEC a la responsabilité de choisir quelle modalité d'inscription est choisie par l'académie : confirmation papier ou validation via le compte candidat :

- Si « Confirmation papier» : poursuite des habitudes académiques, avec une **confirmation** « papier »,
- Si « Validation en ligne » : le candidat doit valider son inscription en ligne, cette validation entrainera la génération du **récapitulatif** d'inscription.

La modalité d'inscription doit être positionnée avant la date de début des inscriptions.

Passé cette date, la modalité ne peut plus être modifiée. La modalité par défaut est la confirmation papier.

# <span id="page-16-1"></span>**9. CONFIRMATION D'INSCRIPTION PAPIER**

## <span id="page-16-2"></span>**Candidat scolaire (géré en établissement)**

La confirmation d'inscription est éditée par mon établissement d'inscription, qui me la remet. Elle est également disponible dans mon espace candidat pour information.

Je signale les corrections sur ma confirmation d'inscription, je signe puis je la retourne à mon établissement.

## <span id="page-16-3"></span>**Candidat non scolaire (géré hors établissement)**

Je dois créer mon compte CANDIDAT puis renseigner toutes les données de ma candidature. Je récupère ma confirmation dans mon espace candidat et je la retourne au service gestionnaire des examens avant la date indiquée, par courrier ou en déposant en ligne, selon les consignes de l'académie.

**Cette confirmation d'inscription est un document officiel attestant de mon inscription.** 

### **Exemple de confirmation d'inscription : candidat individuel**

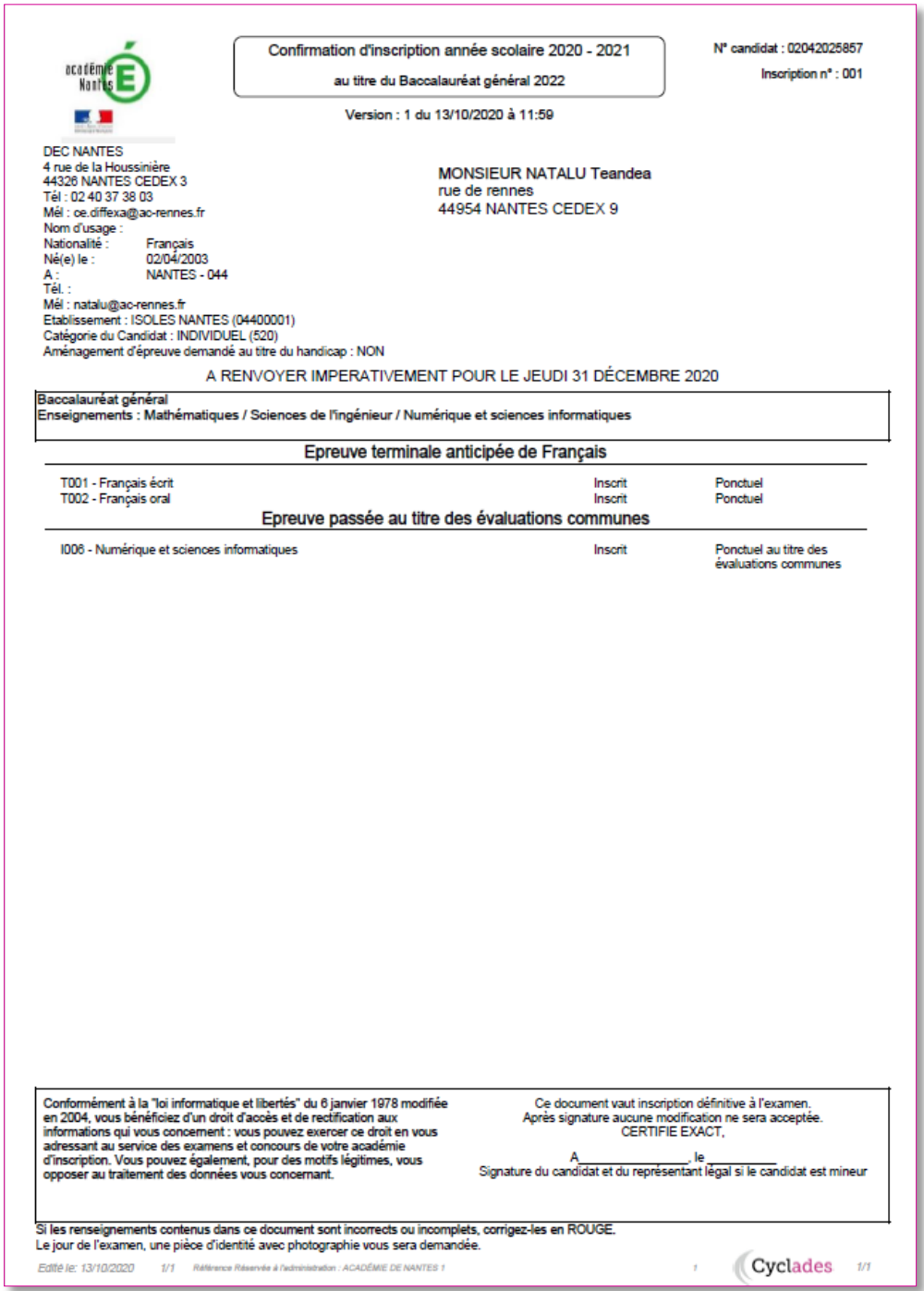

#### **Exemple de confirmation d'inscription : candidat CNED scolaire**

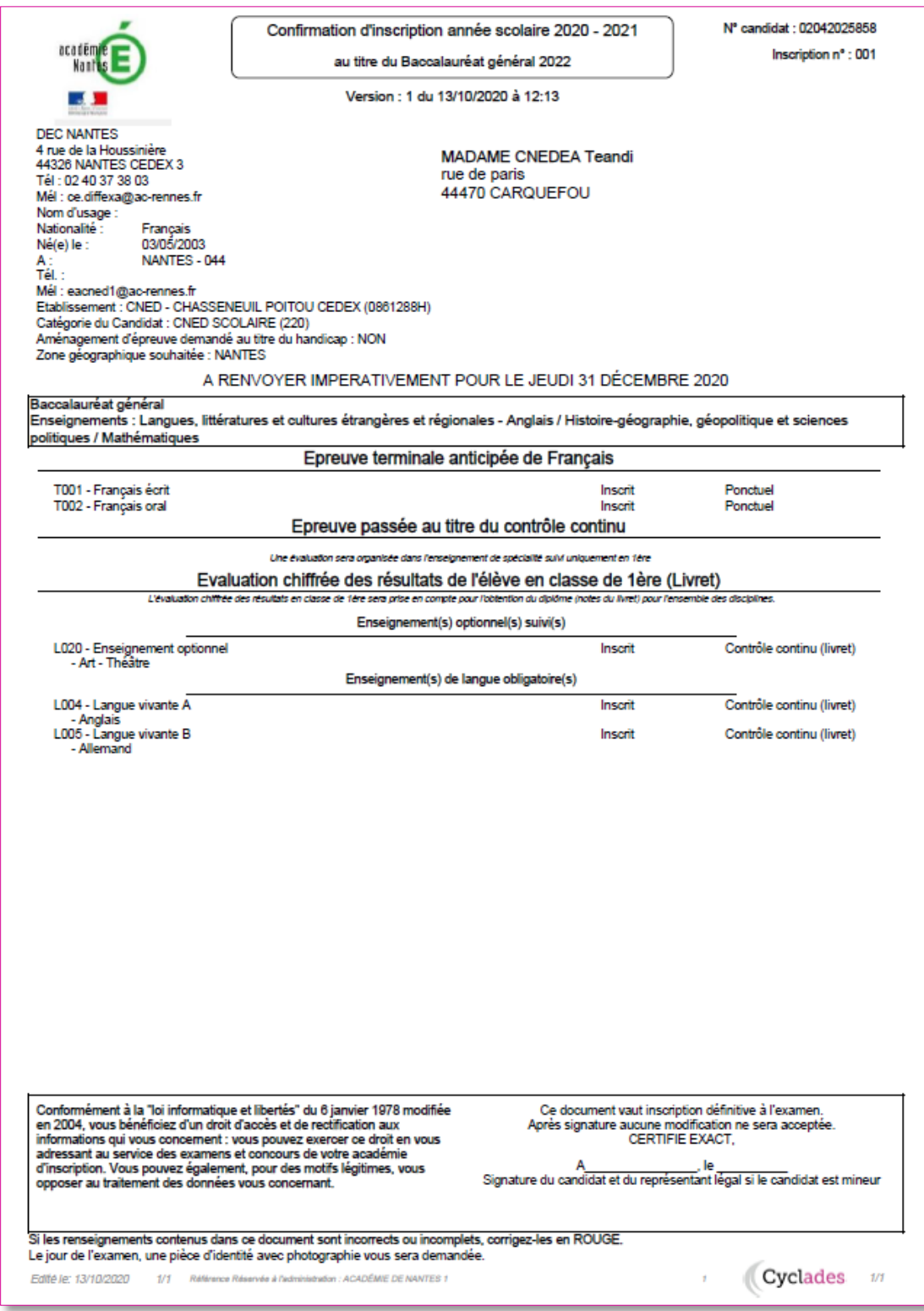

# <span id="page-19-0"></span>**10. VALIDATION EN LIGNE DE l'INSCRIPTION PAR LE CANDIDAT**

### <span id="page-19-1"></span>**Candidat scolaire (géré en établissement)**

En tant que **candidat scolaire**, j'ai reçu un papillon de connexion remis par mon établissement d'inscription. Je me connecte pour vérifier toutes les informations de ma candidature. Si ces informations sont correctes, je **valide** en ligne mon inscription sur le portail candidat Cyclades.

Si certaines informations sont erronées, je signale à mon établissement.

#### <span id="page-19-2"></span>**Candidat non scolaire (géré hors établissement)**

Je dois créer mon compte CANDIDAT puis renseigner toutes les données de ma candidature et **valider** mon inscription en ligne.

**Remarque** : La **validation en ligne vaut signature**, elle entrainera la génération de mon récapitulatif d'inscription pour l'inscription.

**Exemple de récapitulatif d'inscription : candidat individuel**

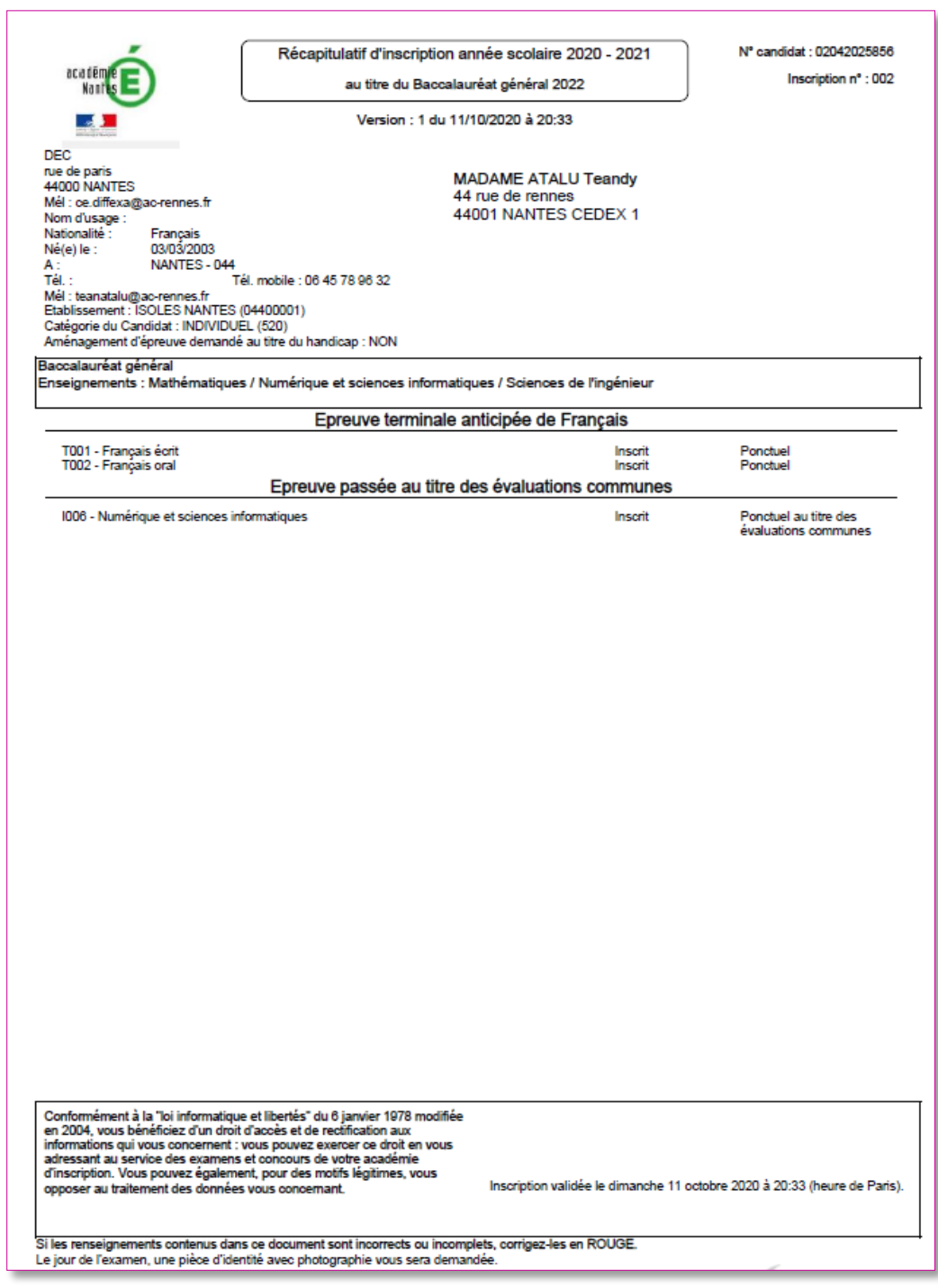

### **Exemple de récapitulatif d'inscription : candidat CNED scolaire**

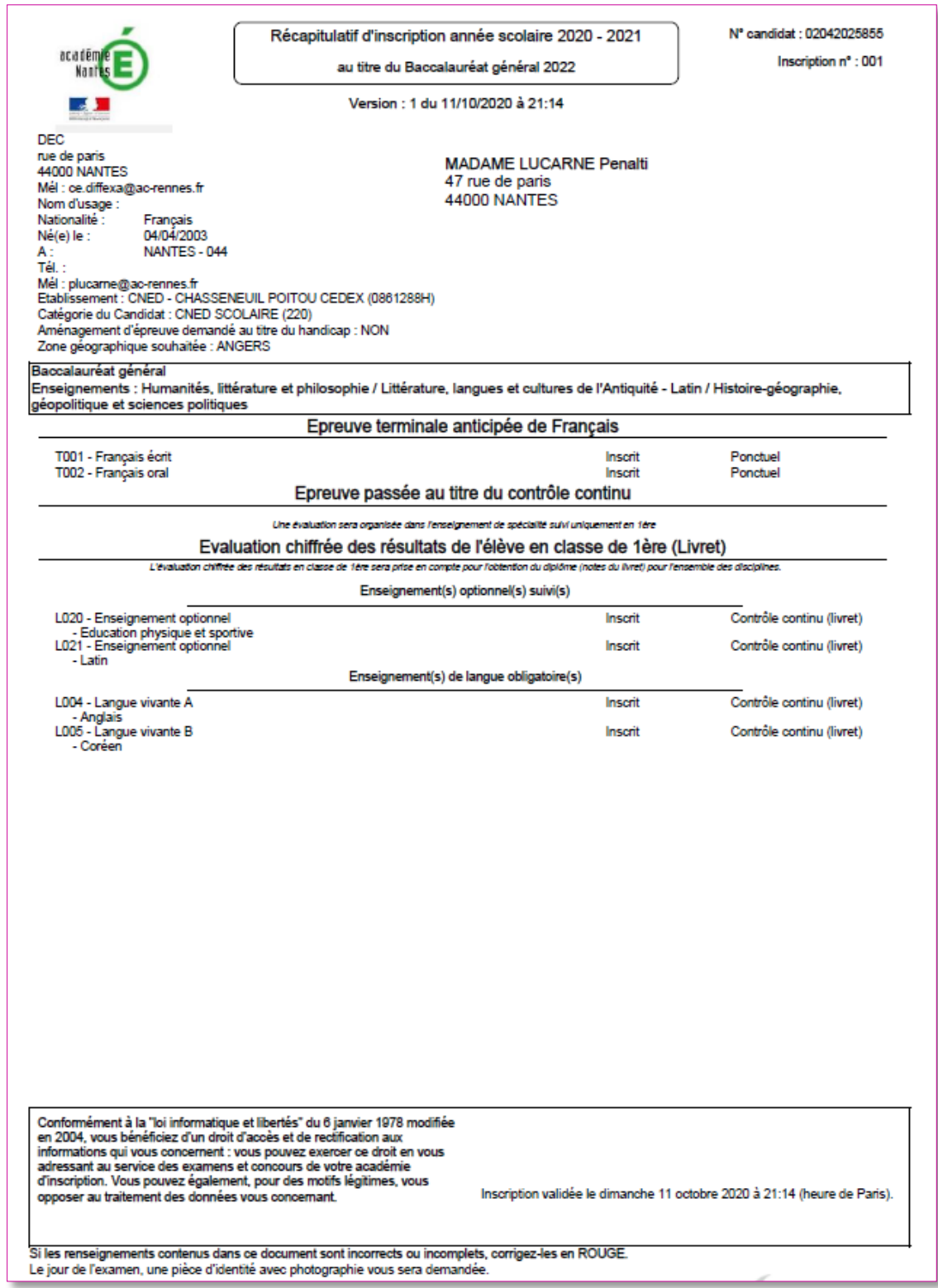

# <span id="page-22-0"></span>**11. MES INSCRIPTIONS**

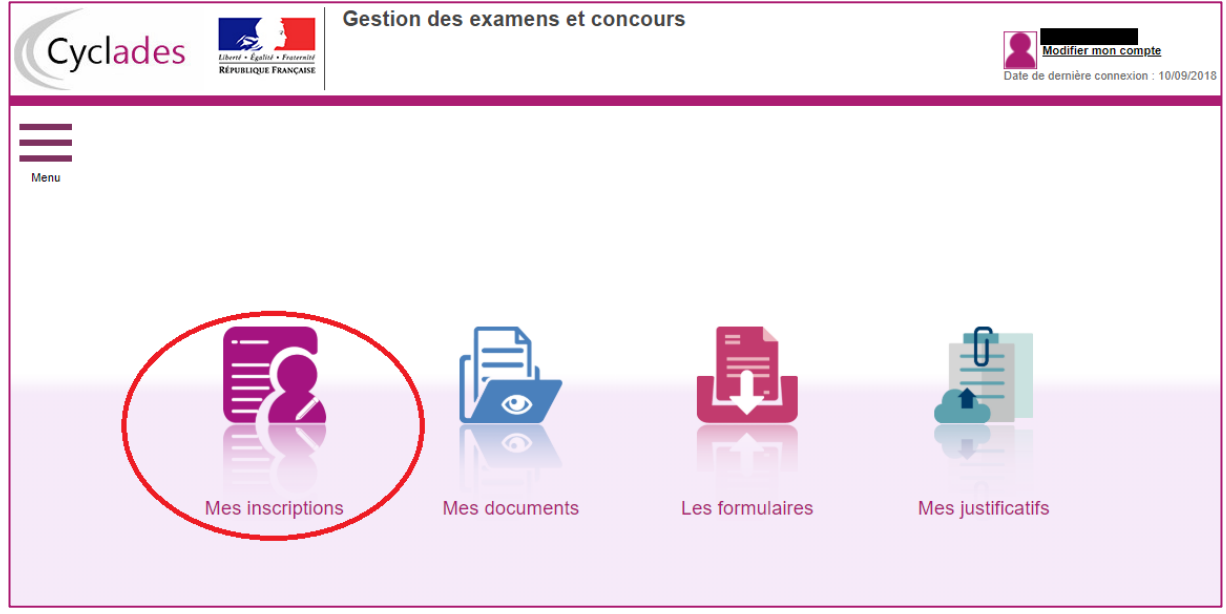

Tant que le service d'inscription est ouvert, je peux consulter et/ou modifier ma(mes) candidature(s). Mes candidatures désinscrites et mes candidatures des sessions fermées ne sont plus visibles.

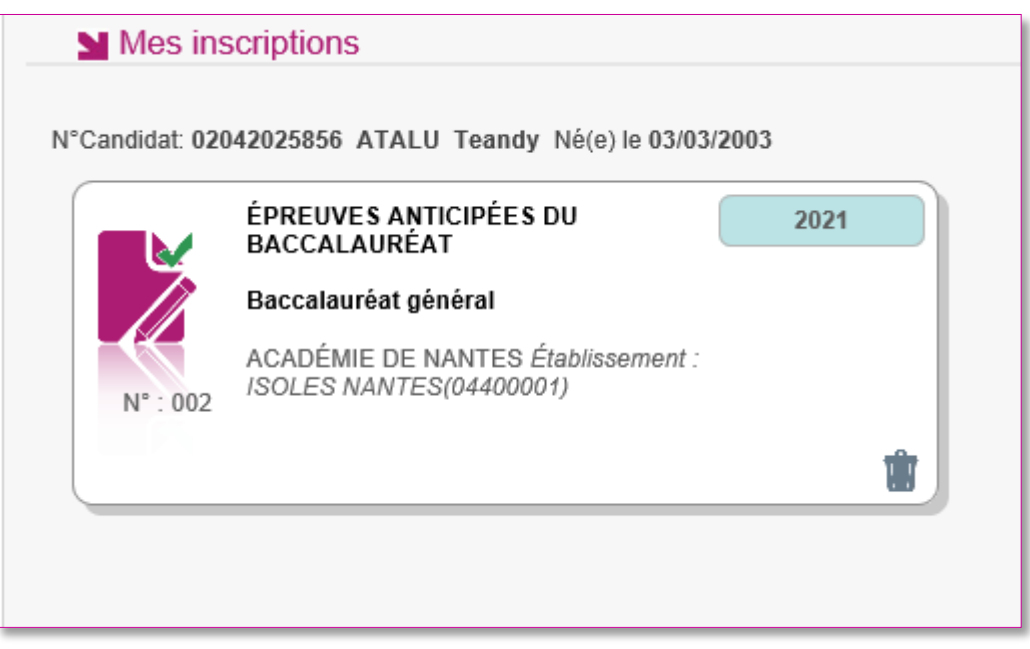

En cliquant sur une candidature, l'onglet Récapitulatif est accessible.

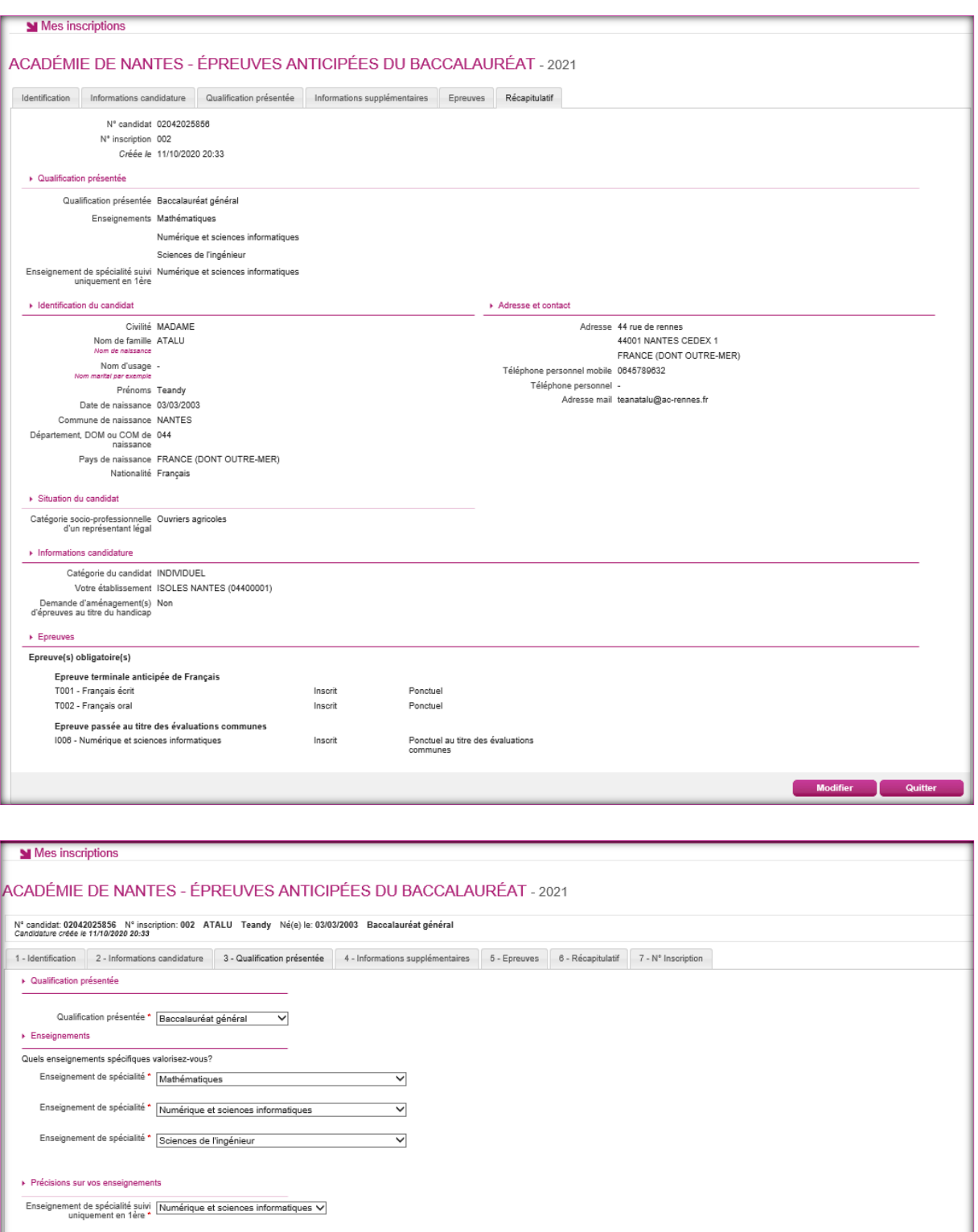

Pour procéder à la modification, je clique sur le bouton **Modifier** : tous les écrans de l'inscription sont affichés successivement, je clique sur **Suivant** pour accéder à l'onglet que je souhaite modifier.

**Précédent Suivant** Enregistrer

Annuler

Visu

Dès qu'une candidature existe, je ne peux plus modifier les données qui ont permis la création du compte utilisateur. (voir chapitre précédent « Modifier mon compte »).

Durant l'ouverture du service d'inscription Grand Public, toute modification de la candidature est possible par le candidat.

Lorsque j'enregistre mes modifications :

 Le numéro de version de l'inscription devient Version 02 : sur l'onglet N°Inscription et sur le récapitulatif d'inscription,

 Le récapitulatif d'inscription est mis à jour dans l'espace DOCUMENTS > Documents relatifs à ma candidature

# <span id="page-24-0"></span>**12. MES DOCUMENTS**

Via **Mes Documents**, je peux consulter l'ensemble des documents mis à ma disposition :

- Soit automatiquement lors de mon inscription
- Soit par le gestionnaire durant le suivi des inscriptions et de la session

En premier lieu, la liste de mes candidatures s'affiche.

Je sélectionne la candidature en cliquant sur la vignette concernée.

La liste des documents relatifs à la candidature sélectionnée s'affiche :

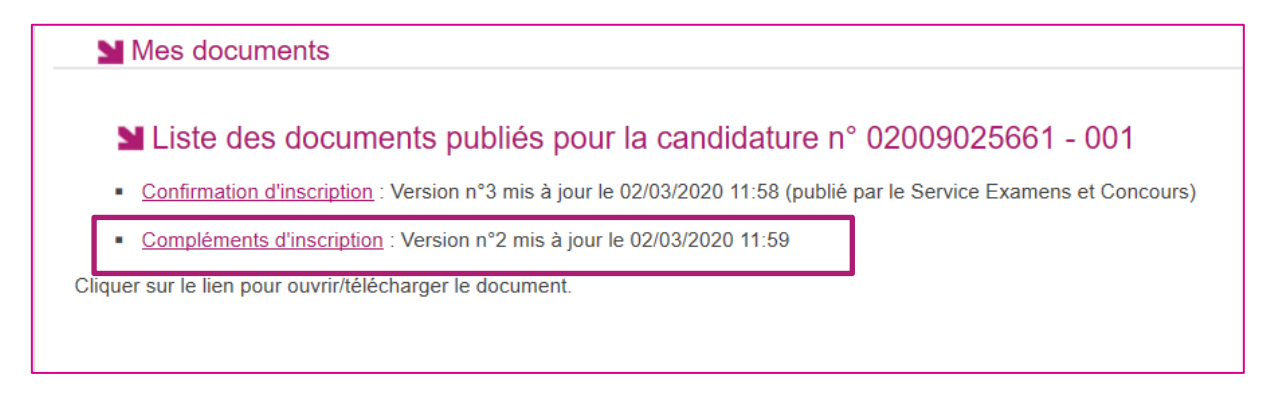

Les documents mis à ma disposition au fur et à mesure de la session dans mon espace candidat peuvent être les suivants :

- **Confirmation d'inscription**
- **Complément d'inscription**
- Demande de pièces justificatives
- Relance de pièces justificatives
- Notification de mesures d'aménagements
- Convocation(s) aux épreuves
- Relevé(s) de notes
- $\bullet$  Etc  $\dots$

# <span id="page-25-0"></span>**13. LES FORMULAIRES**

Actuellement, cette section n'est pas utilisée dans le cadre des examens.

# <span id="page-25-1"></span>**14. MES PIECES JUSTIFICATIVES**

Via **Mes justificatifs**, j'accède à la liste des pièces à fournir pour chaque candidature.

Les pièces sont présentées par mode de dépôt (en ligne, courrier ou autres modalités) et par date limite de retour (en heure de Paris). Plusieurs cas se présentent :

A/ Les pièces sont à retourner par courrier ou autres modalités.

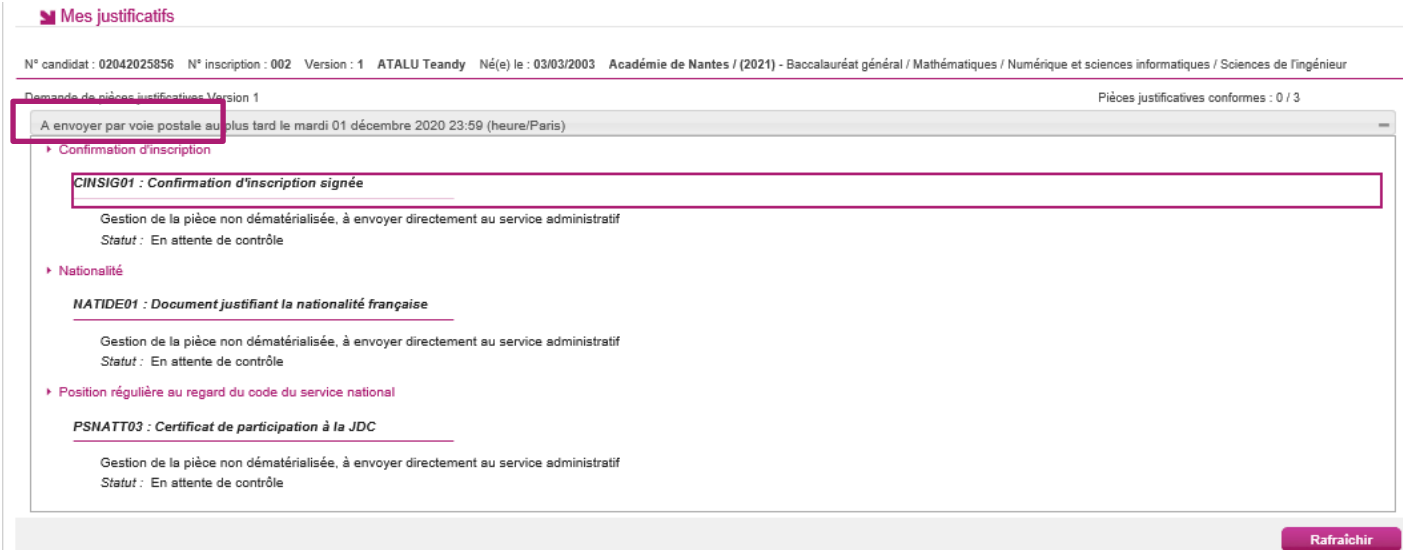

L'adresse de retour se trouve sur la demande de pièces justificatives que je peux consulter via Mes Documents.

#### B/ Les pièces sont à déposer en ligne

Si je suis dans la période de dépôt, je peux alors télé-verser chaque document demandé (bouton **Ajouter**), puis cliquer sur **J'ai fourni toutes mes pièces.**

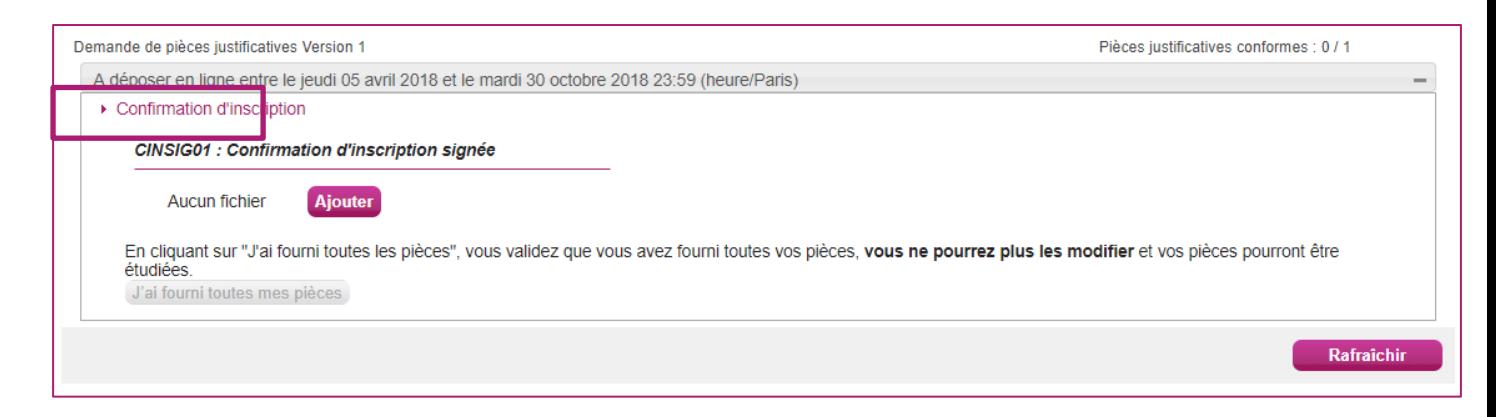

#### Je clique sur **Ajouter** :

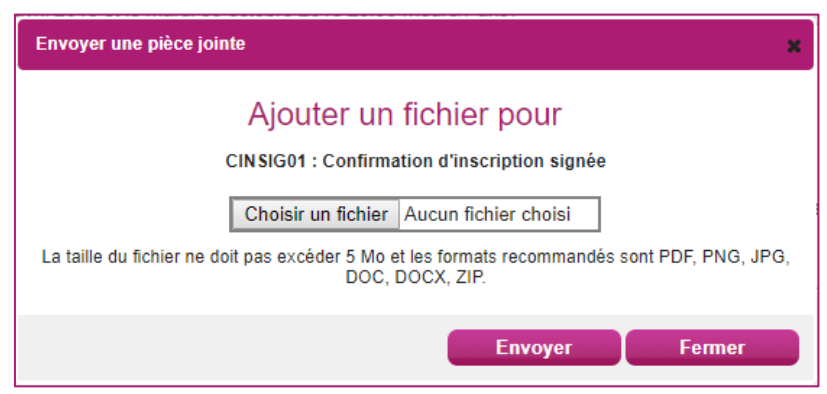

Le formulaire précise la taille et les formats de fichiers acceptés.

Lorsque le fichier est ajouté, la date de dépôt est affichée (et visible par le gestionnaire), ainsi qu'un bouton permettant de supprimer le document.

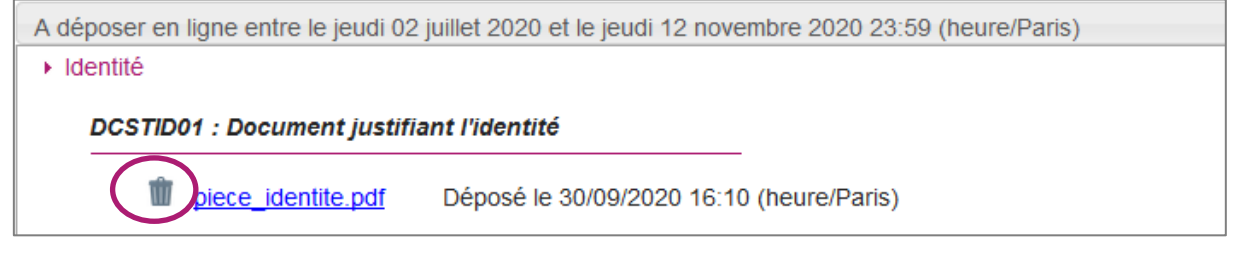

Lorsque toutes les pièces du regroupement ont été ajoutées, je dois cliquer sur J'ai fourni toutes mes pièces pour indiquer au gestionnaire que les pièces peuvent être contrôlées.

L'ensemble des pièces est validé, une date de validation est ajoutée pour chaque pièce et je ne peux plus les modifier ou les supprimer.

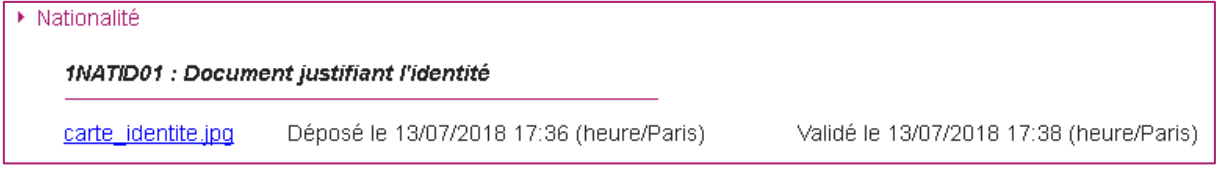

Lorsque le gestionnaire contrôle les pièces justificatives, il peut leur changer leur statut et éventuellement indiquer une date de réception. Je vois alors l'information dans cet espace. Je ne reçois pas de mail automatique.

4 cas se présentent :

- 1) Je viens de déposer ma pièce justificative. La pièce n'a pas encore été contrôlée => aucun statut n'est positionné.
- 2) Le statut de la pièce est **Reçue** => Le gestionnaire indique alors avoir reçu la pièce mais ne l'a pas contrôlée.

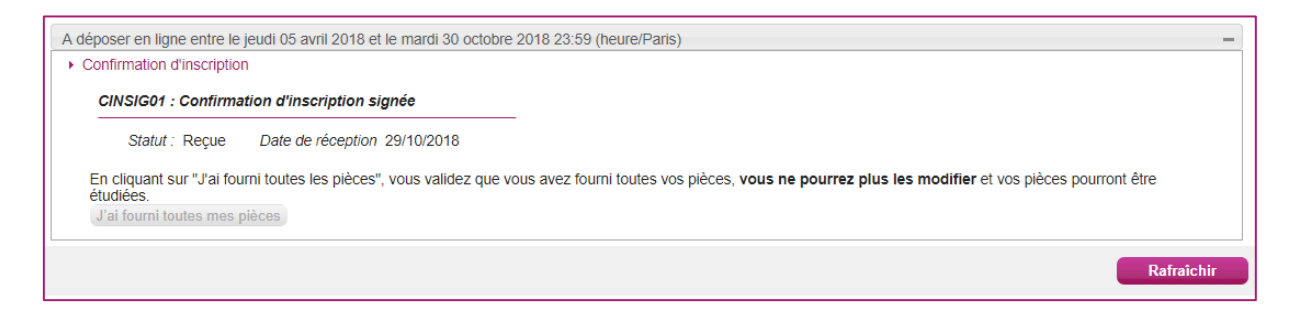

3) Le statut de la pièce est **Non Conforme** => Le gestionnaire a éventuellement ajouté un commentaire pour m'indiquer ce qui ne va pas. Je peux redéposer cette pièce et devrai cliquer de nouveau sur **J'ai fourni toutes mes pièces**.

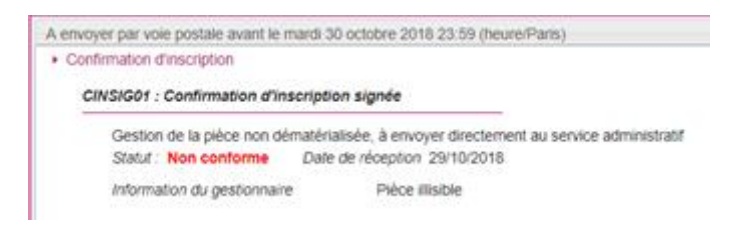

4)Le statut de la pièce est **Conforme** => Je n'ai rien à faire.

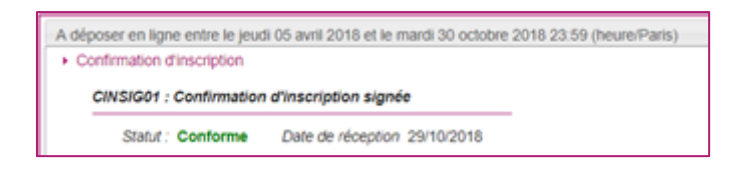

# <span id="page-28-0"></span>**15. EA-BCG-Complément d'inscription : Gérer la spécialité suivie uniquement en classe de 1ère**

**Seuls les candidats inscrits au Baccalauréat Général qui n'ont pas renseigné leur spécialité suivie uniquement en 1ère à l'inscription à l'examen en début de session sont concernés.**

Lors de mon inscription initiale, j'ai choisi trois enseignements de spécialité. Je complète mon inscription en indiquant, dans un second temps, la spécialité suivie uniquement en classe de première.

- <span id="page-28-1"></span> **En cas de dématérialisation de l'inscription et du complément d'inscription (Modalité d'inscription = Validation en ligne)**
- **En tant que candidat scolaire (candidat géré en établissement) pendant la période de saisie**, je dois valider le choix de l'enseignement de spécialité suivie uniquement en 1ère renseigné par mon établissement, c'est mon complément d'inscription : la confirmation de mon inscription à cette épreuve.

J'ai reçu un courriel me demandant de **valider** mon complément d'inscription en ligne. La période d'ouverture du service de saisie est précisée dans le courriel (ex : *Attention le service sera ouvert du 05/03/2020 10:00 au 26/03/2020 18:00*)

Sur le portail candidat CYCLADES, je me connecte avec mes identifiants (mon papillon de connexion remis par mon établissement d'inscription), j'accède à la rubrique « Mes inscriptions », je clique sur la vignette et je sélectionne « Valider la spécialité suivie uniquement en 1ère » puis je valide.

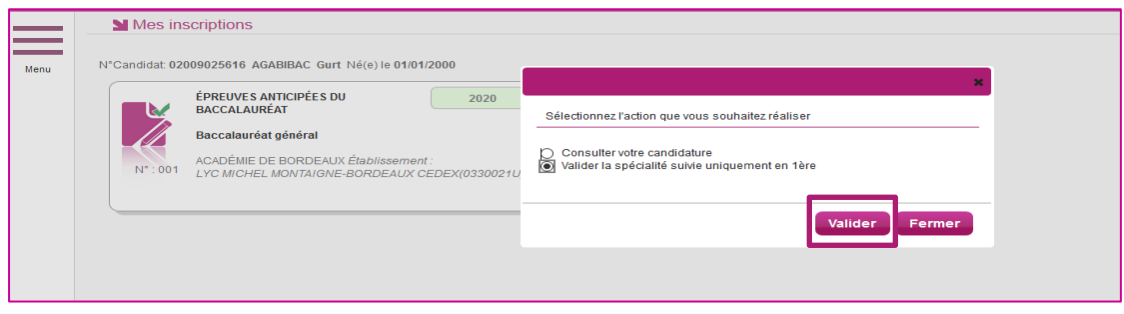

Je vérifie que la spécialité renseignée par mon établissement correspond à mon choix je clique sur « valider ».

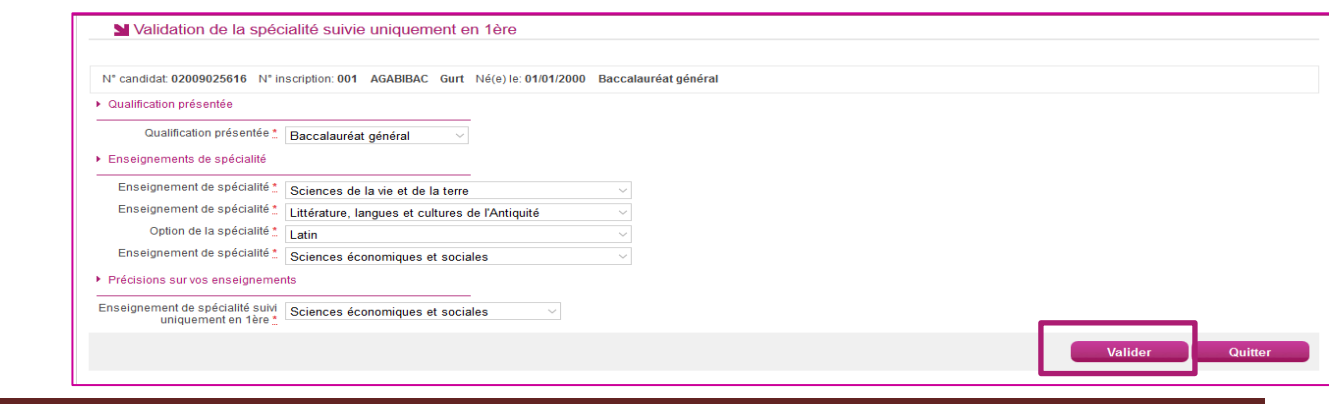

GPS-GererSesInscriptions-EA-v2.0 - 14/10/2020 Page 29

Cette validation vaut signature, elle entraine la génération de mon complément d'inscription disponible dans le menu « Mes documents ».

Remarque : Si la spécialité saisie ne correspond pas à mon choix, je signale à mon établissement.

 En tant que **candidat non scolaire (candidat géré hors établissement), pendant la période de saisie**, j'ai reçu un courriel de la DEC me demandant de **saisir** ma spécialité suivie uniquement en 1ère et **valider** mon complément d'inscription en ligne. La période d'ouverture du service de saisie est précisée dans le courriel (ex : *Attention le service sera ouvert du 05/03/2020 10:00 au 26/03/2020 18:00*)

Sur le portail candidat CYCLADES, je me connecte avec mes identifiants, j'accède à la rubrique « Mes inscriptions », je clique sur la vignette et je sélectionne « Saisir la spécialité suive uniquement en 1<sup>ère</sup> » puis je valide.

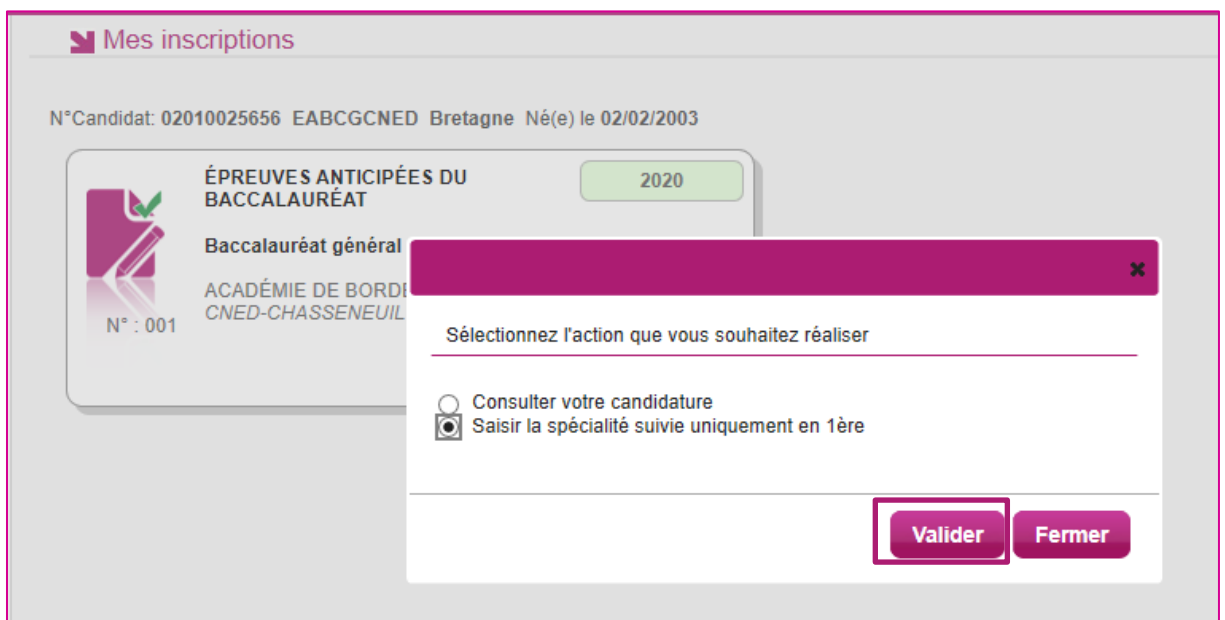

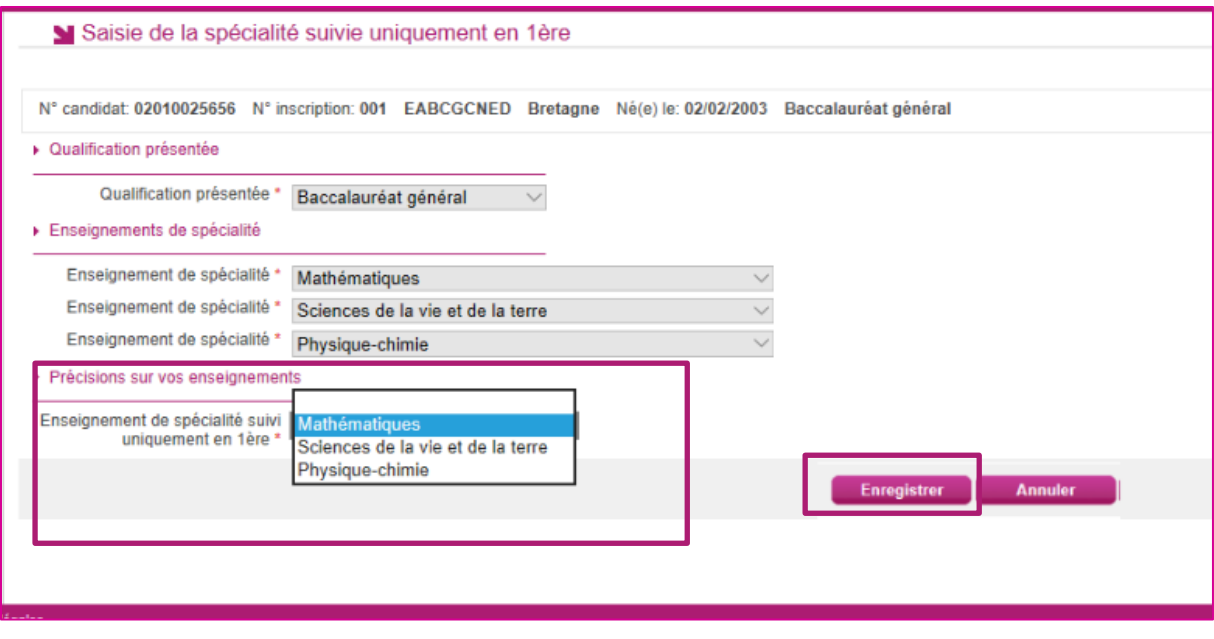

GPS-GererSesInscriptions-EA-v2.0 - 14/10/2020 Page 30

Je sélectionne ma spécialité dans la liste déroulante puis j'enregistre. L'enregistrement entraine la validation automatique de mon complément d'inscription. Je peux visualiser mon complément d'inscription via le bouton « Visualiser/imprimer »

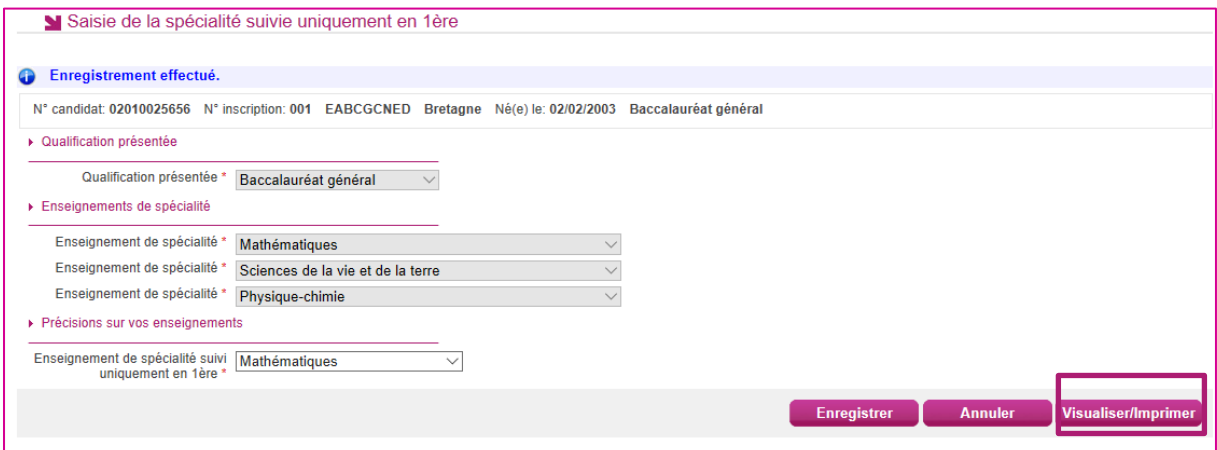

Le document « complément d'inscription » est généré et disponible dans mon menu « Mes documents ».

#### <span id="page-31-0"></span>**En cas d'édition papier de mon complément d'inscription**

- **En tant que candidat scolaire (candidat géré en établissement) pendant la période de saisie**, je signale le choix de l'enseignement de spécialité suivie uniquement en 1ère à mon établissement qui la saisit dans l'application Cyclades. Il édite le document complément d'inscription (la confirmation de mon inscription à cette épreuve) et me le remet.
- En tant que **candidat inscrit (***CNED scolaire ou inscrit dans un Etablissement Privé hors contrat ou non homologué Education nationale***) via le portail candidat grand public,** j'ai reçu un courriel me demandant de **saisir** la spécialité suivie uniquement en 1 ère. La période d'ouverture du service de saisie est précisée dans le courriel (ex : *Attention le service sera ouvert du 05/03/2020 10:00 au 26/03/2020 18:00*)

Sur le portail candidat CYCLADES, je me connecte avec mes identifiants, j'accède à la rubrique « Mes inscriptions », je clique sur la vignette, j'accède à la spécialité suivie uniquement en 1ère », je renseigne puis j'enregistre.

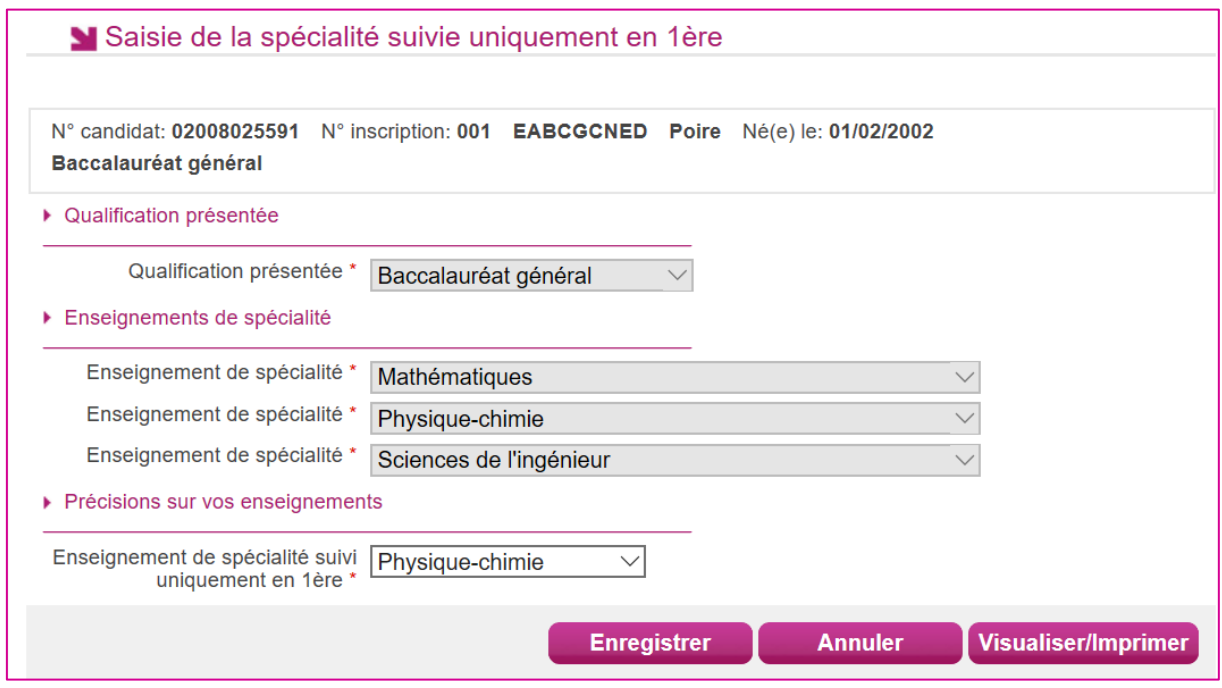

Le document « complément d'inscription » est généré et disponible dans mon menu « Mes documents » : **Je dois le retourner à la DEC dans les délais précisés sur le document (A REMETTRE IMPERATIVEMENT AVANT LA DATE LIMITE),** par courrier ou en déposant en ligne, selon les consignes de l'académie.

**.**

# <span id="page-32-0"></span>**16. SE DESINSCRIRE**

Je ne peux pas me désinscrire par mes propres moyens. Pour cela, **je contacte le service Gestionnaire** dont les coordonnées figurent sur mon récapitulatif d'inscription.